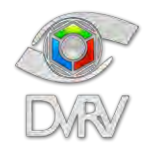

# **Inmersión 650**

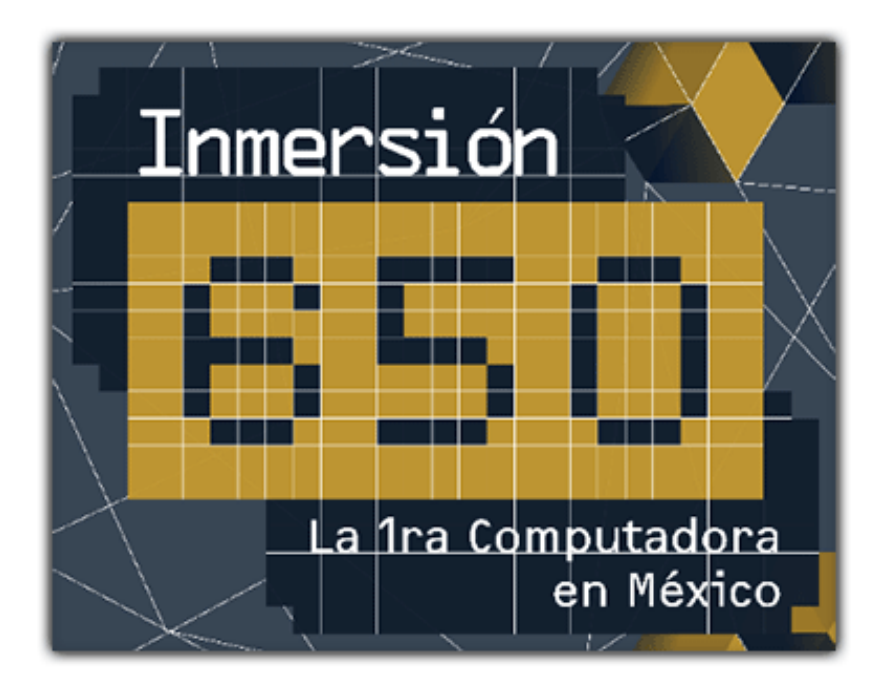

<span id="page-0-0"></span>**Informe técnico Autor: Tayde Martín Cruz Lovera 10 de diciembre de 2022**

Departamento de Visualización y Realidad Virtual DSSI/DGTIC/UNAM. Diciembre 2022

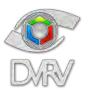

÷.

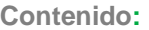

<span id="page-1-0"></span>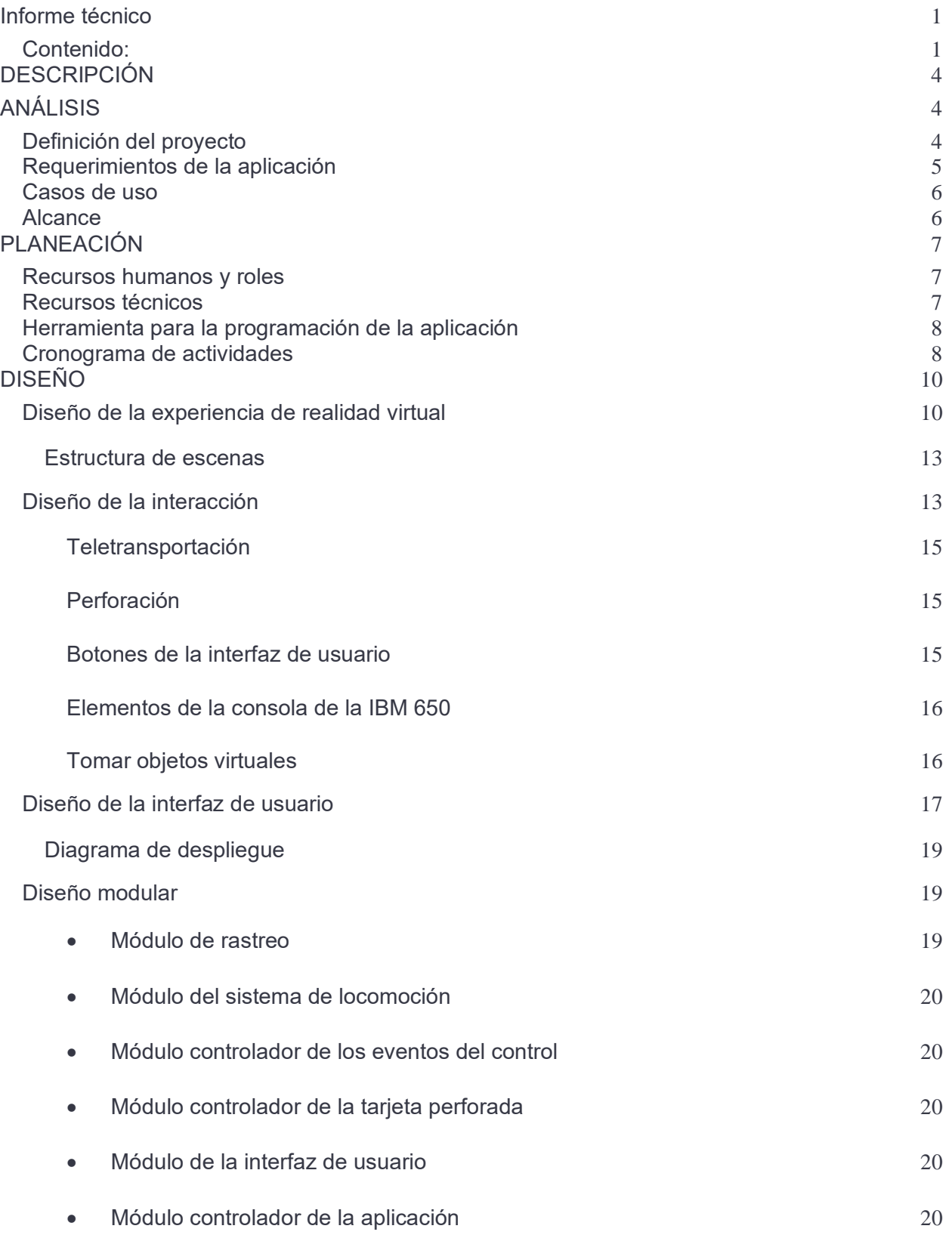

Departamento de Visualización y Realidad Virtual DSSI/DGTIC/UNAM. Enero 2020

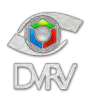

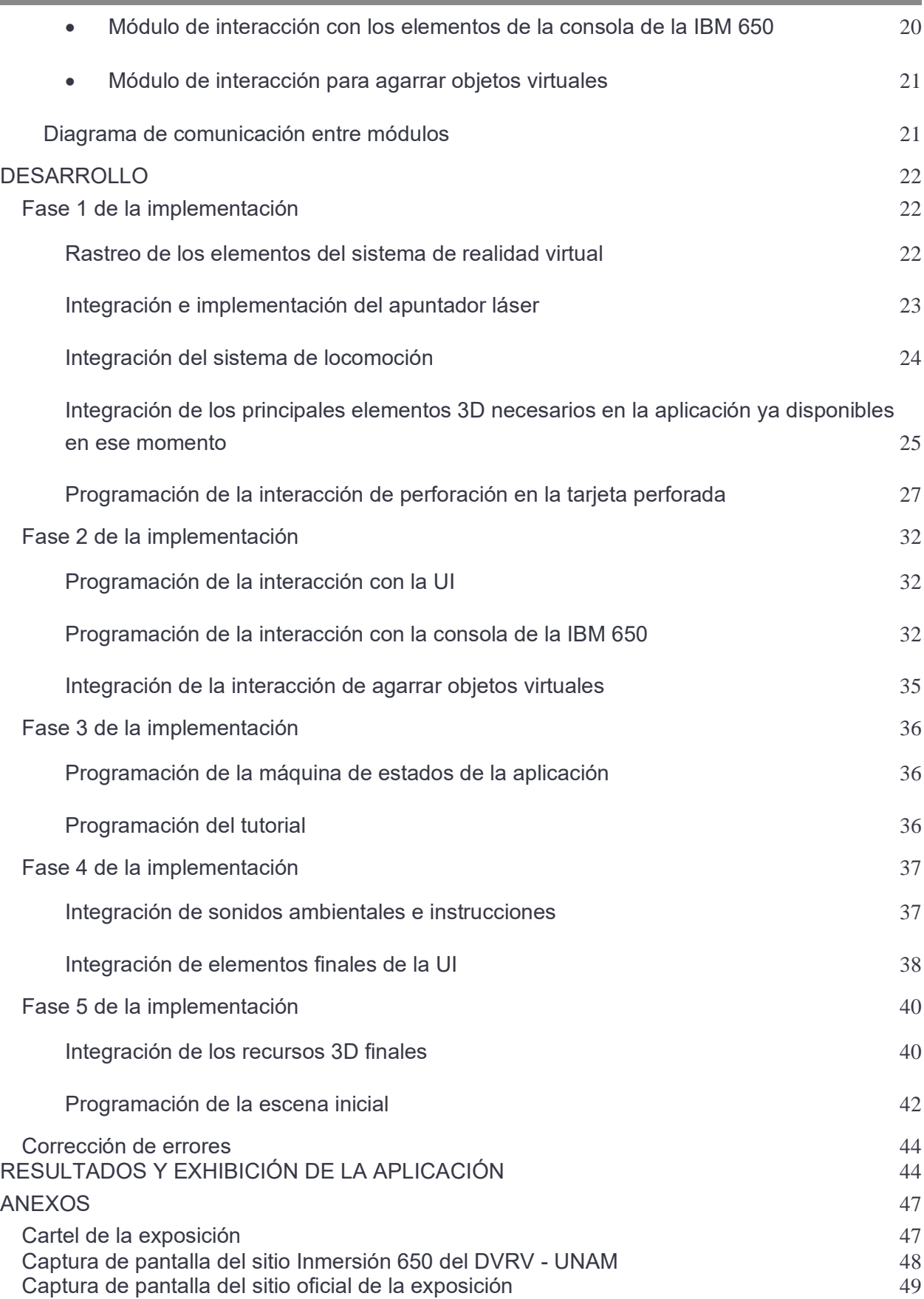

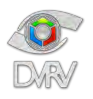

Informe técnico: Inmersión 650 Autor: Tayde Martín Cruz Lovera

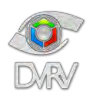

#### <span id="page-4-0"></span>**DESCRIPCIÓN**

Experiencia en realidad virtual para plataformas inmersivas con libertad de movimiento que permite al usuario conocer la primera computadora que llegó a México: IBM-650 y la forma de como programarla. La experiencia permite aprender a programar una tarjeta perforada usando código Hollerith e insertarla a la IBM-650 y observar su operación.

### <span id="page-4-2"></span><span id="page-4-1"></span>**ANÁLISIS**

#### **Definición del proyecto**

Durante el año 2018 se llevó a cabo la conmemoración de los 60 años del cómputo en México y para celebrarlo el Centro Virtual de Computación (CViCom), la Dirección General de Cómputo y Tecnologías de Información y Comunicación (DGTIC) y el Instituto de Investigaciones en Matemáticas Aplicadas y en Sistemas (IIMAS) organizaron una serie de eventos y actividades relacionadas a la historia del cómputo en el país.

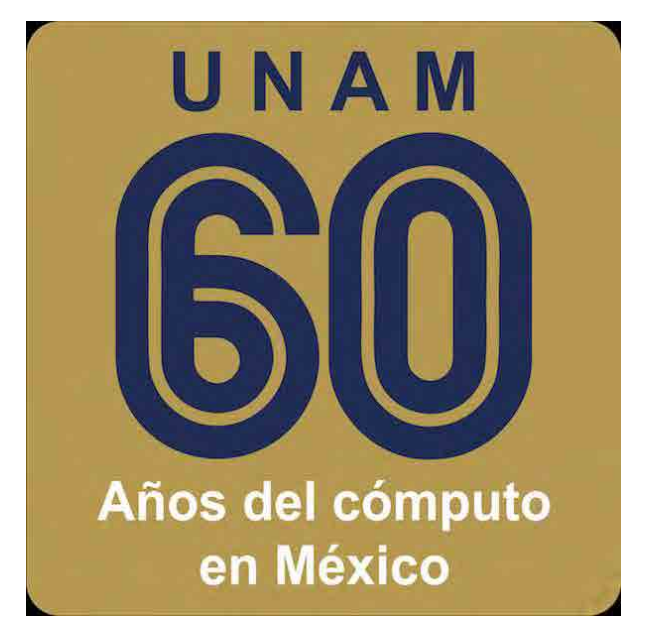

Logo de la conmemoración de los 60 años del cómputo en México. [Recuperada de: [https://cvicom.unam.mx/60anios/\]](https://cvicom.unam.mx/60anios/)

Uno de los eventos organizados fue la exposición "Del bulbo a la nube" inaugurada el 11 de septiembre y clausurada el 13 de octubre del 2018 después de recibir alrededor de 14 mil visitas, la exposición se llevó a cabo en el Museo Universitario de Ciencias y Arte (MUCA).

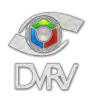

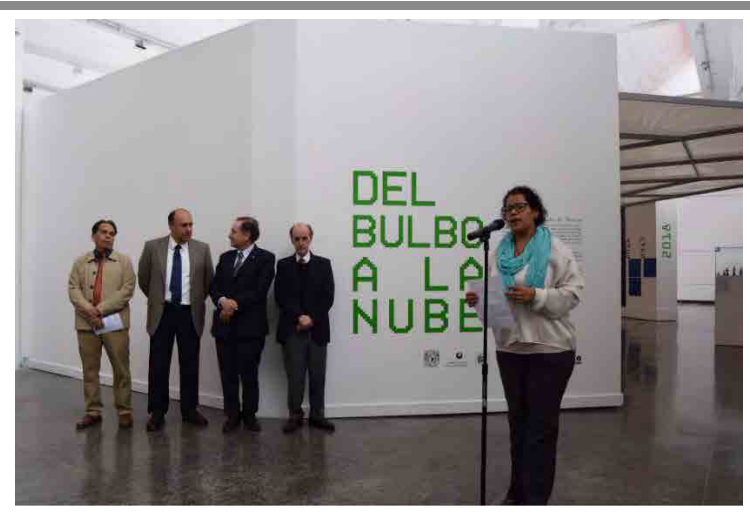

Inauguración de la exposición Del bulbo a la nube. [Recuperada de: [http://www.expodelbulboalanube.unam.mx/\]](http://www.expodelbulboalanube.unam.mx/)

La exposición integró elementos de hardware pertenecientes a distintas etapas de la historia del cómputo en México, así como elementos de realidad aumentada y virtual para enriquecer el contenido de la exposición.

El DVRV fue el encargado del desarrollo de la aplicación de realidad virtual, en conjunto con el M.C. Víctor Manuel Corza Vargas del CViCom se diseñó la aplicación de realidad virtual para la exposición, y yo, como parte del DVRV, participé en el diseño y desarrollo de la aplicación.

#### <span id="page-5-0"></span>**Requerimientos de la aplicación**

- Plataforma destino: HTC Vive Realidad virtual para PC.
- Usuario objetivo: visitantes de la exposición "Del bulbo a la nube".
- La experiencia desarrollada debe ser corta, de 5 a 10 minutos.
- La aplicación debe ser fácil de utilizar.
- La aplicación debe contener una reconstrucción 3D de la IBM 650 para que los usuarios de la aplicación puedan conocerla.
- La aplicación debe solicitar al usuario que escriba un nombre en una tarjeta perforada.
- El nombre que el usuario tiene que perforar en la tarjeta tiene que ser indicado por la aplicación al azar entre una lista de 10 nombres cortos.
- La aplicación debe tener la opción de mostrar un tutorial para explicarle el código Hollerith, necesario para perforar el nombre en la tarjeta.
- Una vez escrito el nombre en la tarjeta perforada el usuario tiene que ir a la consola de la IBM 650 para que la tarjeta sea leída.
- La aplicación debe indicar al usuario si escribió bien o no el nombre que se le indico.

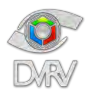

#### <span id="page-6-0"></span>**Casos de uso**

Este diagrama representa la funcionalidad de la aplicación con base a su interacción con los agentes externos, esta representación se hace a través de las relaciones entre los actores principales (agentes externos) y los casos de uso (acciones). El actor externo principal de la aplicación es el usuario final, cualquier visitante de la exposición que deseara participar en la exhibición de realidad virtual.

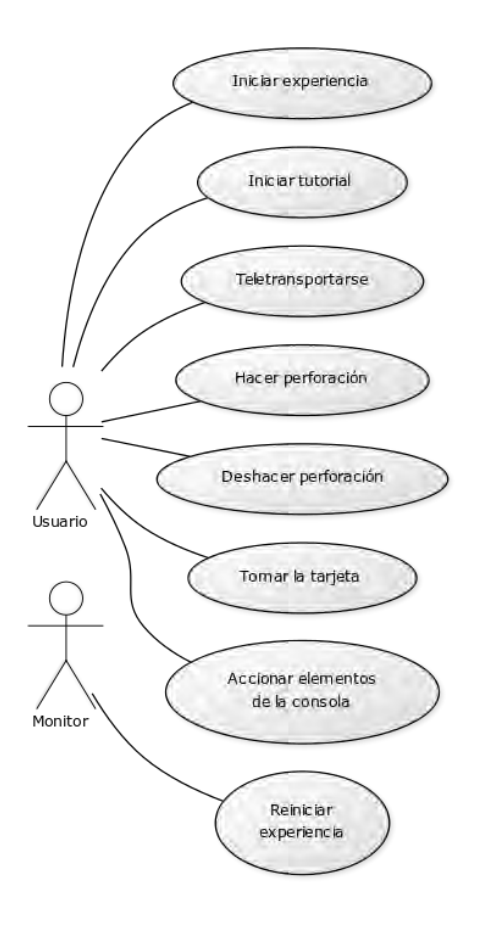

Diagrama de casos de uso.

#### <span id="page-6-1"></span>**Alcance**

El proyecto contempla el desarrollo de una aplicación para el sistema de realidad virtual HTC Vive para mostrar una reconstrucción únicamente del exterior de la IBM 650, sin interiores, con una ambientación simple y sencilla. Integra una dinámica sencilla y fácil de entender con una tarjeta perforada usando el código Hollerith, en donde el usuario tiene que perforar un nombre dado en la tarjeta, posteriormente el usuario tiene que ir a la consola de la IBM 650 y oprimir un botón de la consola para que la tarjeta perforada sea leída, la consola muestra el resultado e indica si es correcto o incorrecto, y por último el

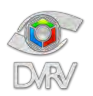

usuario debe oprimir otro botón de la consola para guardar la información en el tambor de la computadora.

## <span id="page-7-1"></span><span id="page-7-0"></span>**PLANEACIÓN**

**Recursos humanos y roles**

- 1. Mat. María del Carmen Ramos Nava Responsable y coordinadora del proyecto (DGTIC)
- 2. M.C. Víctor Manuel Corza Vargas Corresponsable del proyecto (CViCom)
- 3. Ing. José Larios Delgado Encargado de seguimiento y gestión de prioridades (DGTIC)
- 4. MDCV Víctor Hugo Franco Serrano Apartado gráfico, arte y modelado (DGTIC)
- 5. Kattya Esmeralda Moreno Barranco Apartado gráfico (Servicio social DGTIC)
- 6. Javier Reyes Santiago Apartado gráfico (Servicio social DGTIC)
- 7. Ing. Tayde Martín Cruz Lovera Programación e ingeniero de software (DGTIC)
- 8. Arq. Ricardo Cornejo Bravo Voz de las instrucciones (DGTIC)

<span id="page-7-2"></span>**Recursos técnicos** 

- 1. Computadora para la programación y compilación de la aplicación con las siguientes características:
	- Unity versión 5 LTS
	- Plugin SteamVR versión 1.2.3
	- Windows 7 o superior
	- Tarjeta de video dedicada NVIDIA GTX 1060 o superior, AMD Radeon R7X 480 o superior
	- Mínimo 8 GB de memoria RAM
- 2. Computadora para modelado 3D y animación con las siguientes características:
	- Autodesk Maya
	- Autodesk Mudbox
	- Adobe Photoshop
	- Windows 7 o superior
	- Tarjeta de video dedicada NVIDIA GTX 1050 Ti o superior
	- Mínimo 16 GB memoria RAM o superior
- 3. Computadora para diseño de la interfaz con las siguientes características:
	- Adobe Illustrator
	- Windows 7 o superior
	- Tarjeta de video dedicada NVIDIA GT 730 o superior
	- Mínimo 8 GB de memoria RAM (se recomiendan 16 GB)
- 4. Computadora para la ejecución y compilación de la aplicación con las siguientes características:
	- Steam y SteamVR
	- Windows 7 o superior
	- Tarjeta de video dedicada NVIDIA GTX 1060 o superior, AMD Radeon R7X 480 o superior
	- Mínimo 8 GB de memoria RAM
	- Salida de video HDMI 1.4, DisplayPort 1.2 o superior
	- 1 puerto USB 2.0 o superior

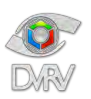

5. Dispositivo de realidad virtual HTC Vive, compuesto por el visor, 2 controles y dos estaciones base.

<span id="page-8-0"></span>**Herramienta para la programación de la aplicación**

En el Departamento de Visualización y Realidad Virtual se analiza para cada proyecto la mejor opción para el desarrollo dependiendo de la plataforma destino y los requerimientos. En general las principales opciones actualmente son:

- **Unity**
- **Unreal**

Para el desarrollo de esta aplicación en específico se optó por utilizar Unity por ser un proyecto destinado a dispositivos móviles en donde Unity tiene una gran fluidez de ejecución, además de permitir empezar a desarrollar de forma ágil y rápida.

Unity – Herramientas para desarrollo de aplicaciones gráficas interactivas con soporte de compilación para distintas plataformas como PC, web, Android, iOS, VR/AR, etc.

Ventajas de su uso sobre otras herramientas similares:

- Curva de aprendizaje fácil.
- Facilidad y rapidez para el desarrollo.
- Cantidad de documentación y tutoriales.
- Comunidad grande de usuarios y muy activa.
- Gran variedad de contenido de terceros que facilitan la integración de dispositivos o características.
- Soporte de compilación para una gran variedad de plataformas.

#### Desventajas:

- Requiere licencia.
- No es de código abierto.
- Presencia de errores que se van solucionando con parches frecuentes.

El toolkit de desarrollo para realidad virtual elegido para el desarrollo de esta aplicación fue SteamVR, disponible en la tienda de assets del motor de juegos Unity y desarrollado por Valve, provee una serie de herramientas como la función de teletransportación, la visualización de los controladores dentro del mundo virtual, visualización de los límites del área de rastreo configurada y scripts base para la implementación de otras interacciones.

<span id="page-8-1"></span>**Cronograma de actividades**

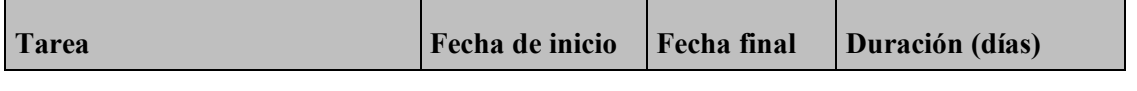

[8]

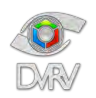

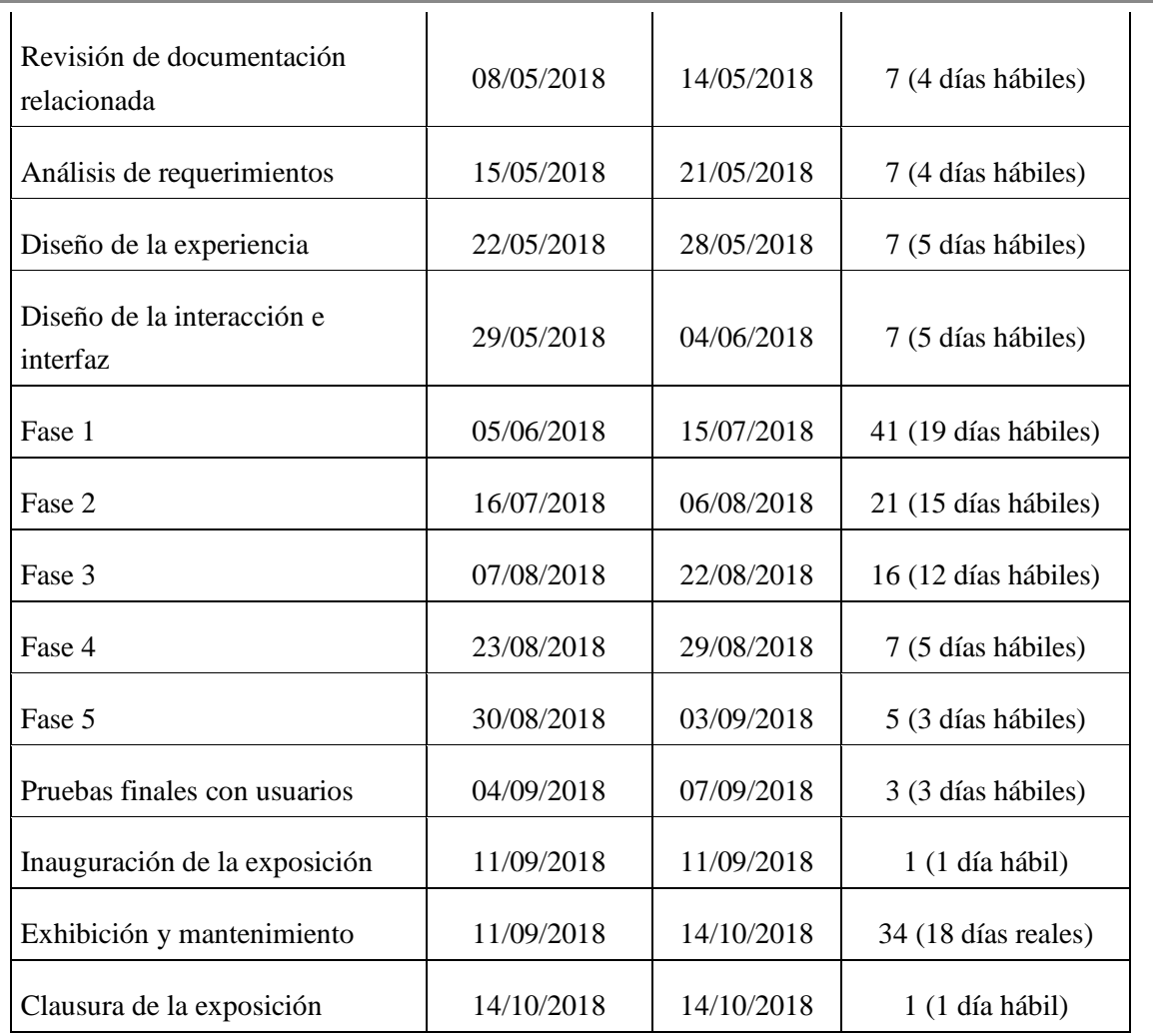

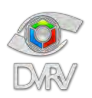

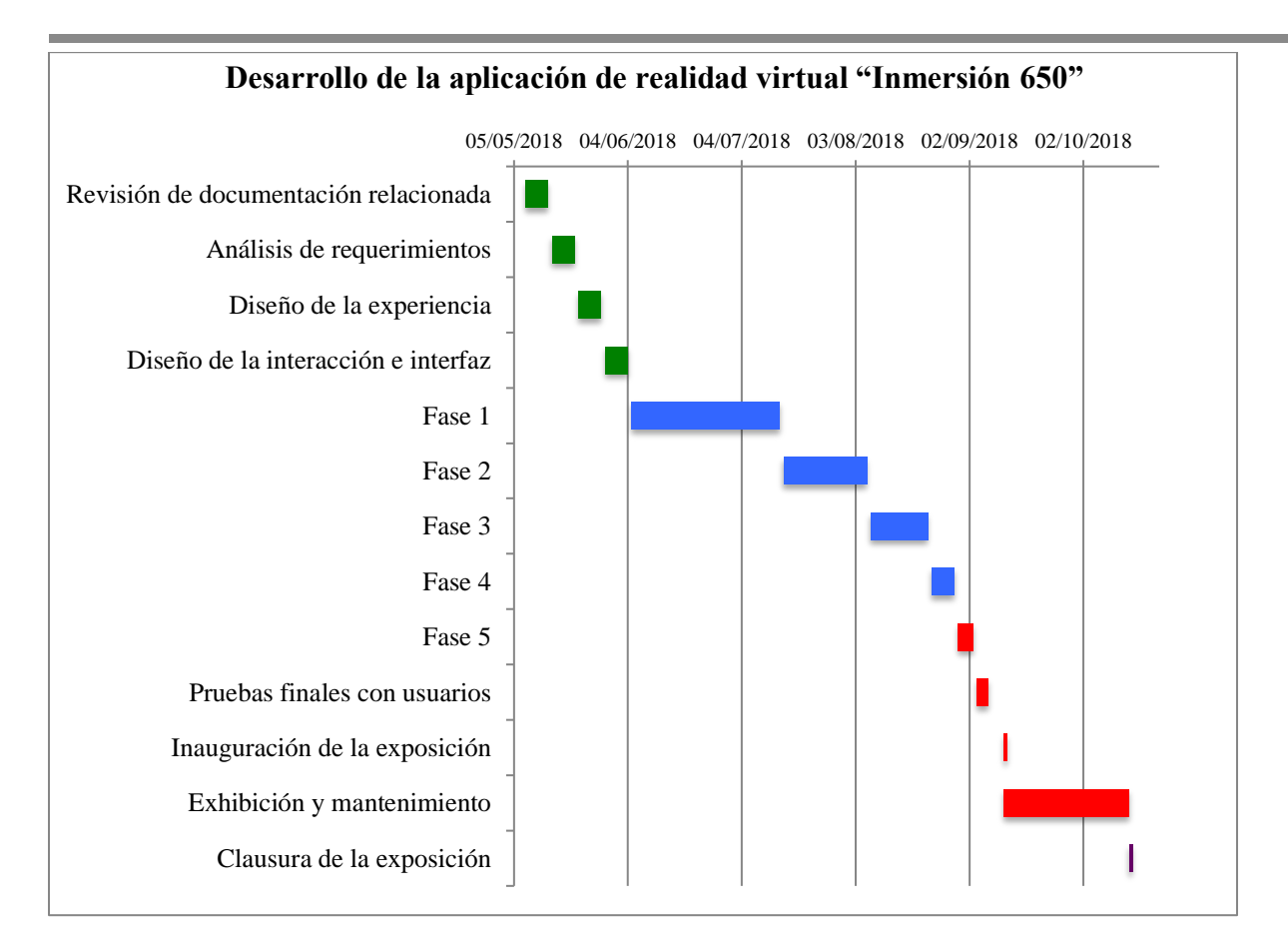

#### <span id="page-10-1"></span><span id="page-10-0"></span>**DISEÑO**

**Diseño de la experiencia de realidad virtual** 

El diseño de la experiencia de realidad virtual consiste en el conjunto de acciones y eventos relacionados a la interacción entre el usuario y el mundo virtual.

[10]

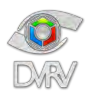

En primer lugar, realicé una propuesta de diseño con base a los objetivos del proyecto, las listas de requerimientos y la descripción del M.C. Víctor Manuel, posteriormente la propuesta fue revisada y mejorada en conjunto con los elementos de más experiencia en el desarrollo de aplicaciones de realidad virtual del Departamento de Visualización y Realidad Virtual, la Mat. María del Carmen Ramos, el Ing. José Larios Delgado y el DCV. Víctor Hugo Franco Serrano.

Finalmente, el diseño de la experiencia de realidad virtual quedó como se refleja en el diagrama de estados de la figura 30 y el diagrama de actividades de la siguiente figura.

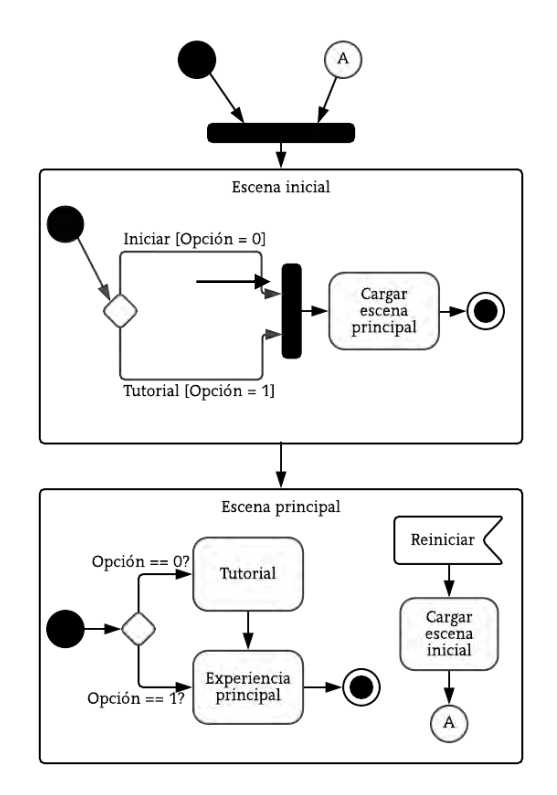

Diagrama de estados general.

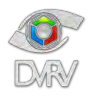

## Informe técnico: Inmersión 650 Autor: Tayde Martín Cruz Lovera

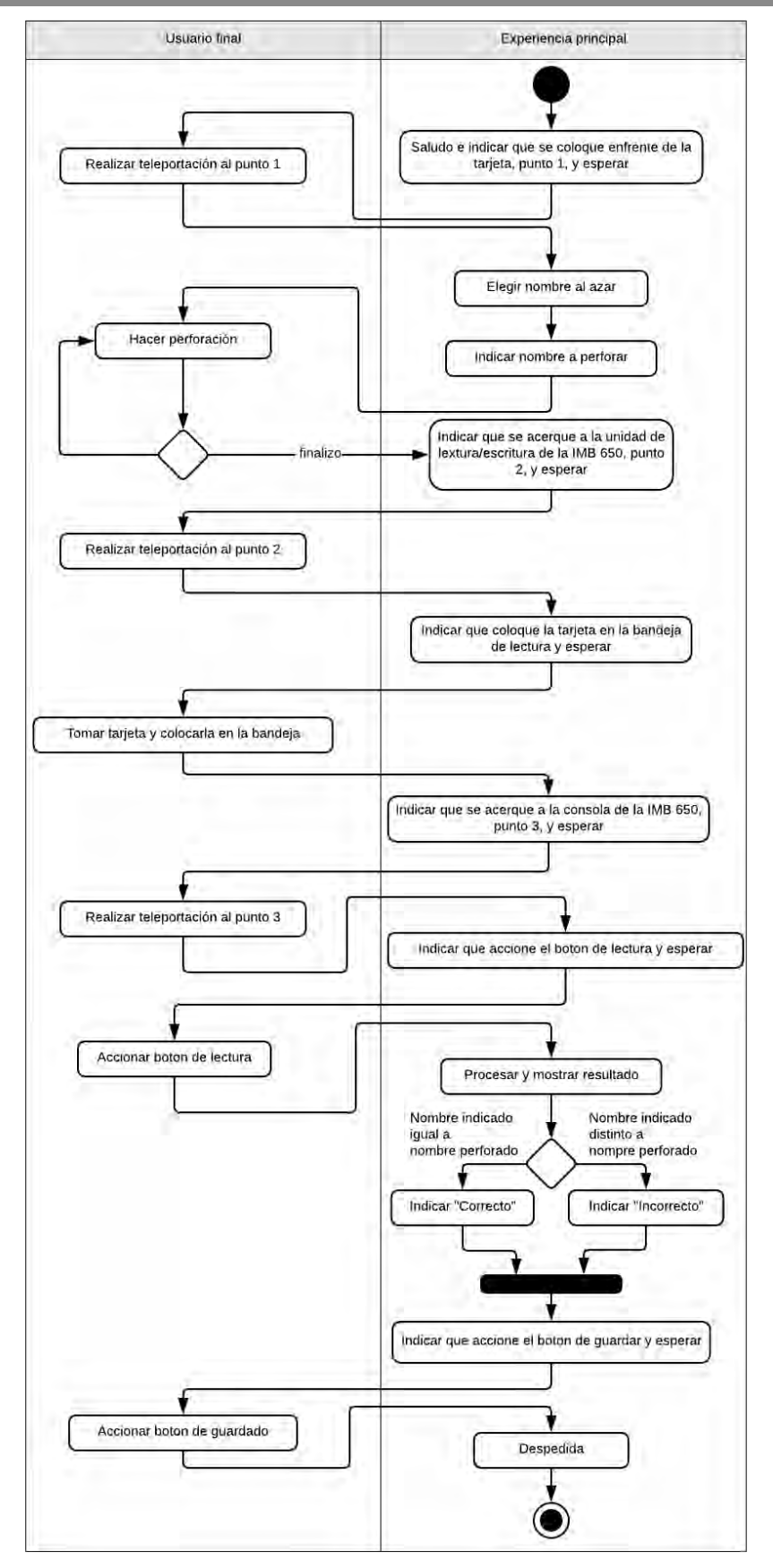

Diagrama de actividades de la experiencia.

[12] Departamento de Visualización y Realidad Virtual DSSI/DGTIC/UNAM. Enero 2020

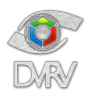

#### <span id="page-13-0"></span>Estructura de escenas

En base al diseño determiné el número de escenas necesarias para la experiencia. En primer lugar, una escena inicial de bienvenida que incluye los créditos de los participantes y el menú principal, y posteriormente, otra escena principal con el desarrollo de toda la experiencia de realidad virtual. El tutorial es parte de la escena principal y dependiendo de la opción elegida en el menú principal de la escena inicial, la escena principal muestra el tutorial o no.

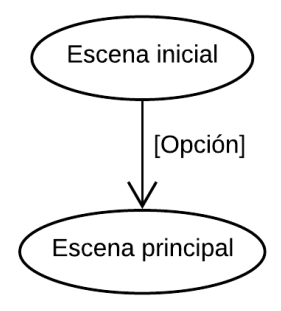

Estructura de escenas.

#### <span id="page-13-1"></span>**Diseño de la interacción**

La interacción es una de las partes más importantes que pueden afectar la usabilidad de la aplicación y experiencia de usuario, es decir, el conjunto de factores y elementos relativos a la interacción del usuario con el mundo virtual, cuyo resultado es la generación de una percepción positiva o negativa de la aplicación desarrollada.

Las interacciones en una aplicación de realidad virtual dependen de las necesidades y objetivos de la aplicación, y está delimitado por la selección del dispositivo de realidad virtual a utilizar. En este caso, al utilizar el sistema HTC Vive las interacciones son realizadas utilizando los 2 controles, uno para cada mano, que funcionan como nuestras manos virtuales dentro del mundo virtual.

En cada control del HTC Vive hay disponible un trackpad (2 de la figura del control del HTC Vive), un gatillo (7 de la figura del control del HTC Vive), un botón lateral (8 de la figura del control del HTC Vive) y un pequeño botón de menú (1 de la figura del control del HTC Vive). El botón del sistema (3 de la figura del control del HTC Vive) está reservado. Además, es posible usar la dirección de orientación del control para señalar o seleccionar objetos, posiciones, etc. y posteriormente activar la interacción. Además, en este caso al funcionar como manos virtuales también es posible utilizar el evento de colisión del modelo virtual del control con los objetos virtuales presentes en la escena para seleccionarlos, agarrarlos, manipularlos e incluso empujarlos virtualmente.

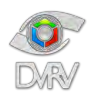

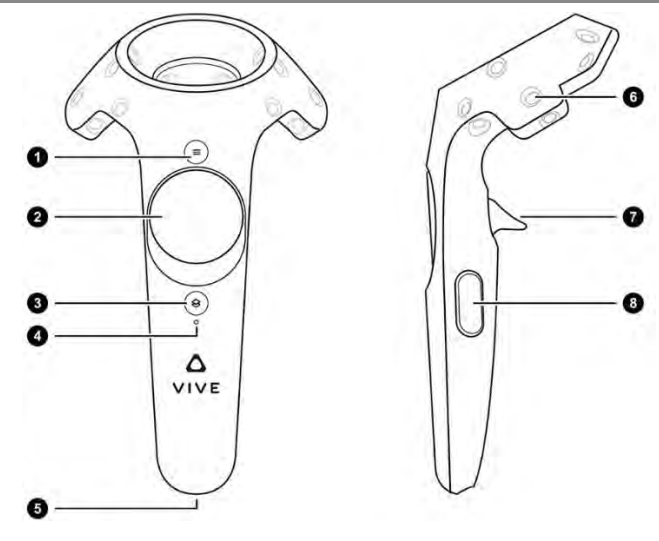

#### Botones del control del sistema HTC Vive.

[Recuperada de: [https://docs.unity3d.com/Manual/OpenVRControllers.html\]](https://docs.unity3d.com/Manual/OpenVRControllers.html)

Lista de interacciones necesarias en la aplicación:

- Interacción para teletransportación
- Interacción de perforación
- Interacción con los botones de la interfaz de usuario
- Interacción con los elementos de la consola de la IBM 650, botones y diales
- Interacción para mover la tarjeta y colocarla en la bandeja de lectura, en otras palabras, tomar objetos

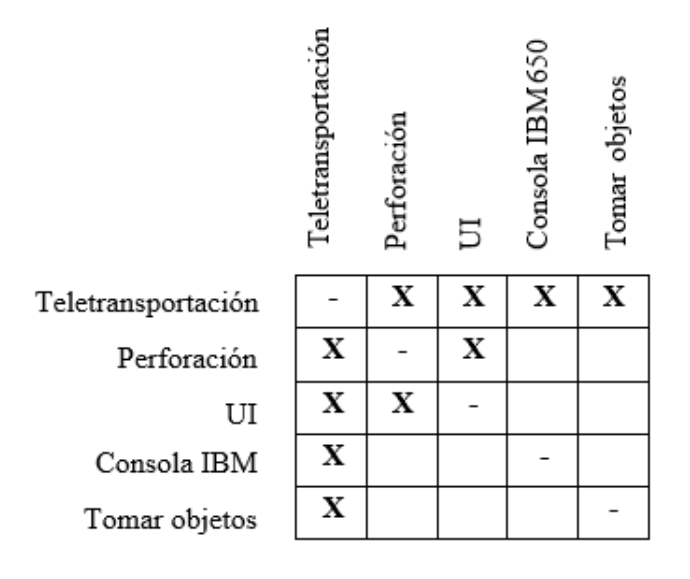

Matriz de interacciones.

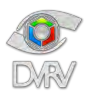

El objetivo en esta parte fue minimizar la diversidad de formas de interacción al mínimo, ya que cada interacción distinta es una interacción que el usuario tiene que aprender y con la cual tiene que familiarizarse, tener múltiples formas de interacción es desaconsejable ya que puede generar confusión y frustración en el usuario. El otro objetivo fue reducir la complejidad de las interacciones para que fueran más intuitivas y agradables de usar para el usuario, ya que la dificultad para realizar una acción puede aumentar el tiempo necesario para que el usuario se familiarice con las interacciones.

A continuación, se describe en qué consiste cada interacción.

#### <span id="page-15-0"></span>Teletransportación

Interacción para moverse dentro del ambiente virtual, funcionalidad incluida en el paquete de desarrollo de SteamVR, ya que cubría las necesidades de movimiento para la aplicación. La interacción se activa presionando el trackpad del control en conjunto con la dirección de orientación del control para apuntar a la posición de destino deseada.

La interacción de teletransportación es una interacción que puede ser activada en cualquier momento, por lo que es posible no realizar la experiencia completa y solo teletransportarse a frente a la IBM 650 para conocerla. Además, para facilitar el uso de la interacción, dejé la posibilidad de realizarla indistintamente con cualquier de los dos controles, izquierdo o derecho. Debido a eso, el trackpad de cada control lo destiné única y exclusivamente para esta interacción.

#### <span id="page-15-1"></span>Perforación

Interacción para realizar las perforaciones en la tarjeta. La tarjeta perforada está compuesta por 80 columnas y 12 filas por lo que los espacios posibles de perforar son 960, para garantizar una mayor precisión en la indicación del espacio a perforar, utilicé un apuntador láser originado desde la posición del control orientado en la misma dirección que el control, una vez que el apuntador está sobre el espacio deseado, la perforación se realiza oprimiendo el gatillo del control. Debido a la forma en la que se realizó la simulación de lectura de la tarjeta perforada en la IBM 650, el número máximo de perforaciones posibles de realizar se limitó a 10.

#### <span id="page-15-2"></span>Botones de la interfaz de usuario

Fue necesario tener un botón para que el usuario pudiera indicar cuando acabara de perforar la tarjeta, además, fue necesario dar al usuario una opción para corregir en caso de equivocación en las perforaciones. Esto llevó a la necesidad de tener una pequeña interfaz de usuario.

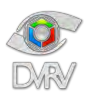

Para facilitar la visibilidad y comodidad del uso de la interfaz se colocó en una de las manos. Con el objetivo de reducir el número de interacciones la interacción con los botones de la interfaz se realiza de la misma forma que con las perforaciones, por medio de un apuntador láser, una vez que el apuntador está sobre el botón deseado, la activación del botón se realiza oprimiendo el gatillo del control.

#### <span id="page-16-0"></span>Elementos de la consola de la IBM 650

La interacción fue necesaria para que el usuario pudiera iniciar la simulación de lectura de la tarjeta y posteriormente el guardado de la información desde la consola de la IBM 650, de forma que tuviera la sensación de estarla operando. Debido a que la consola tiene un gran número de diales y botones de poco tamaño, y con el fin de minimizar los diferentes tipos de interacciones necesarias, la forma de operar los botones y diales en la consola de la IBM 650 es por medio del apuntador láser, para garantizar una mayor precisión del elemento deseado de activar. Si bien es posible accionar todos los botones y diales, los elementos de importancia en la consola de la IBM 650 únicamente son dos botones, uno para leer y otro para guardar.

#### <span id="page-16-1"></span>Tomar objetos virtuales

Interacción necesaria para que el usuario coloque la tarjeta perforada en la bandeja de lectura de la unidad de lectura y escritura de la IBM 650, esta acción no estuvo contemplada en el diseño original, surgió en la fase 2 del desarrollo. En el diseño original la tarjeta se colocaba sola por medio de una animación en la bandeja de lectura, algo que no era claro y visible para el usuario, por lo que agregué este paso, con el objetivo de que el usuario entendiera cuál era la unidad de lectura y escritura de la IBM 650, y al mismo tiempo participara en la acción de colocarla en el lugar adecuado para su lectura.

Para darle más naturalidad, la interacción está basada en tomar de forma virtual la tarjeta, acercando cualquiera de los controles (manos) a la tarjeta, al oprimir el gatillo del control que está sobre la tarjeta esta se mueve junto con el control dando la sensación de haberla tomado, al soltar el gatillo la tarjeta cae como si se hubiera soltado.

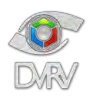

En total el número de interacciones distintas quedo de la siguiente forma:

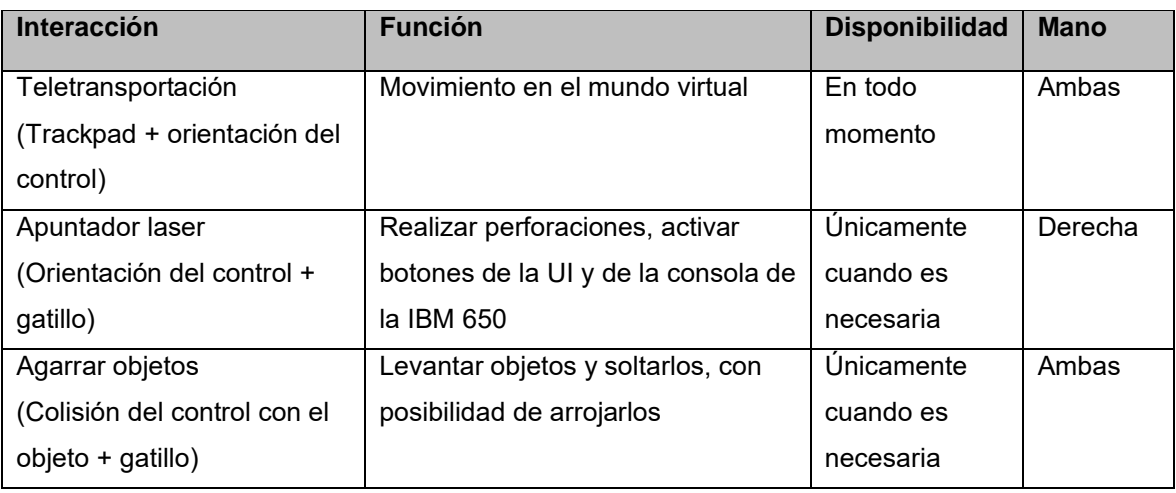

#### Tabla de interacciones.

El objeto que representa al apuntador láser se muestra únicamente cuando apunta hacia la tarjeta perforada, botones de la UI o elementos de la consola de la IBM 650, y desaparece cuando el apuntador apunta hacia un objeto que no tiene interacción con el apuntador o no apunta a algún objeto, de esta forma se le indica al usuario cuándo puede realizar una acción usando el apuntador. Esta interacción únicamente se activa para una de las dos manos, para no causar confusión al mostrar dos apuntadores que al final tendrían la misma función, la mano en la que se muestra el apuntador es la que la aplicación detecta al iniciar como mano derecha.

El apuntador láser es el mismo que se utiliza para realizar perforaciones, accionar botones de la UI y elementos de la consola de la IBM 650, dentro de su lógica determina el tipo de elemento al que se está apuntado para saber qué acción o eventos tiene que realizar en ese momento, por lo que no hay interferencia entre sus 3 diferentes usos. Por lo mismo, si bien todas las interacciones podrían estar activas en todo momento, por cuestiones de optimización se activan únicamente cuando son necesarias, a excepción de la de teletransportación, que está activa en todo momento.

#### <span id="page-17-0"></span>**Diseño de la interfaz de usuario**

En el desarrollo de aplicaciones de realidad virtual inmersiva las consideraciones durante el diseño son distintas a una interfaz de usuario tradicional.

Las dos consideraciones más importantes para el diseño de una interfaz de usuario para una aplicación de realidad virtual son:

- Tipo de interfaz de usuario: puede ser de dos tipos principalmente, espacial o diegético. En el caso de las interfaces de usuario diegéticas se refiere a la integración de la interfaz con los elementos 3D presentes en el mundo 3D, por ejemplo, un holograma o una pantalla de un celular o monitor. En el

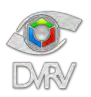

caso de las interfaces de usuario espaciales, se refiere una interfaz tradicional pero integrada dentro del mundo 3D en un plano o una malla curva.

Interacción con la interfaz de usuario: debido a que las interfaces de usuario en una aplicación de realidad virtual forman parte del mundo 3D, es necesario considerar la forma en la que los botones y elementos interactivos se activaran por medio de los dispositivos disponibles para interacción.

Dada la naturaleza de la aplicación, fueron pocos los elementos de interfaz gráfica necesarios para la aplicación y por simplicidad de elaboración, se decidió usar una interfaz de usuario espacial.

Botones necesarios en la escena inicial

- Iniciar, botón que inicia la experiencia principal de realidad virtual.
- Tutorial, botón que inicia el tutorial de la aplicación.

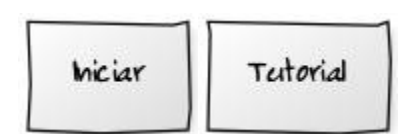

Botones necesarios en la escena principal para la perforación de la tarjeta

- Borrar perforación, botón que borra la última perforación realizada.
- Borrar todas las perforaciones, botón que borra todas las perforaciones realizadas.
- Confirmar, botón para indicar que se ha terminado de perforar la tarjeta.

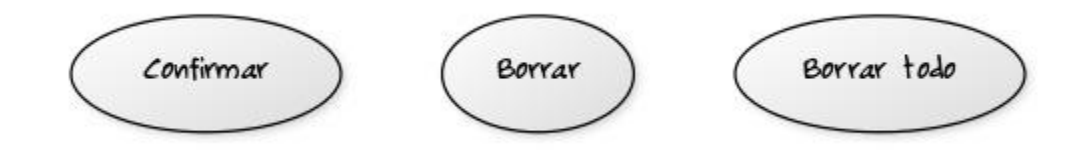

Mensajes de la interfaz de usuario necesarios en la escena principal:

- "Procesando", mensaje para indicar al usuario que la tarjeta se está leyendo, aparece cuando el usuario acciona el botón de la consola de la IBM 650 destinado a leer la tarjeta perforada.
- "Guardando", mensaje para indicar al usuario que la información leída de la tarjeta se está guardando en el tambor, aparece cuando el usuario acciona el botón de la consola de la IBM 650 destinado a guardar la información en el tambor.

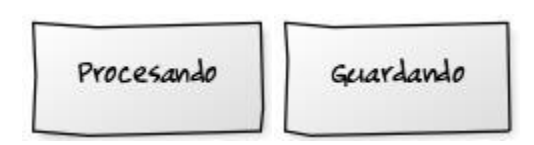

[18] Departamento de Visualización y Realidad Virtual DSSI/DGTIC/UNAM. Enero 2020

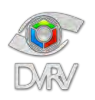

Ambos mensajes se muestran al usuario como retroalimentación para simular un tiempo representativo de procesamiento de la IBM 650 para llevar a cabo ambas tareas.

#### <span id="page-19-0"></span>Diagrama de despliegue

Este diagrama muestra las relaciones físicas entre los componentes de hardware y software del sistema final.

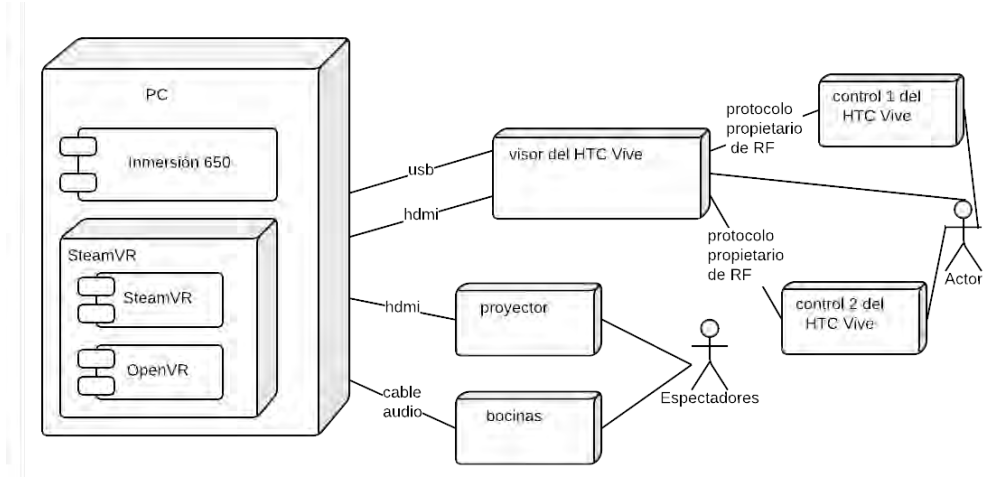

Diagrama de despliegue.

#### <span id="page-19-1"></span>**Diseño modular**

Para el desarrollo de la aplicación utilicé un diseño modular, la segmentación de los módulos la realicé por la función que realizan dentro de la aplicación. Dada la forma de trabajar del motor de juegos utilizado por medio de scripts, algunos módulos quedaron constituidos por uno o más scripts que se comunican para realizar una o varias tareas dentro de cada módulo.

A continuación, se describen de forma general las funciones de cada módulo.

<span id="page-19-2"></span>Módulo de rastreo

Encargado de posicionar y rotar en el espacio virtual 3D los elementos que componen al sistema de RV, visor y los dos controles, correspondiendo con la posición y rotación de estos en el mundo real.

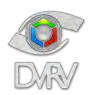

#### <span id="page-20-0"></span>• Módulo del sistema de locomoción

Sistema que permite al usuario explorar y moverse por el mundo virtual, el sistema usado en la aplicación es un sistema de teletransportación, que permite trasladarse inmediatamente a un punto definido por el usuario por medio de una curva parabólica. Además, es el encargado de señalar el botón del control que se tiene que usar, para activar el movimiento cada vez que la aplicación indica al usuario que se dirija a un punto específico.

#### <span id="page-20-1"></span>• Módulo controlador de los eventos del control

Encargado de activar/desactivar el láser de interacción y de revisar a qué tipo de objeto está apuntando, ya sea tarjeta, botón de la UI o elemento de la consola de la IBM 650. Además, es el encargado de señalar el botón del control que se tiene que utilizar, para activar el láser cada vez que la aplicación lo indica.

#### <span id="page-20-2"></span>Módulo controlador de la tarjeta perforada

Encargado de hacer/deshacer perforaciones en la tarjeta, administrar el número máximo de perforaciones, almacenamiento de las ubicaciones perforadas y decodificación de las perforaciones realizadas.

#### <span id="page-20-3"></span>• Módulo de la interfaz de usuario

Encargado de realizar las acciones de los botones de la UI y mostrar mensajes en la UI.

#### <span id="page-20-4"></span>• Módulo controlador de la aplicación

Encargado de la máquina de estados de la aplicación, del tutorial y en general del control de acciones del flujo de la experiencia.

#### <span id="page-20-5"></span>• Módulo de interacción con los elementos de la consola de la IBM 650

Encargado de realizar las acciones de los elementos de la consola de la IBM 650, botones y diales, y de mostrar el resultado en las luces de salida de la consola.

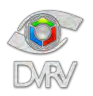

#### <span id="page-21-0"></span>Módulo de interacción para agarrar objetos virtuales

Encargado de controlar la interacción con objetos con simulación de física, posibles de ser "tomados" con la mano (control) y con la posibilidad de ser aventados. Además, es el encargado de señalar el botón del control que se tiene que utilizar, para tomar los objetos cada que la aplicación lo indica.

#### <span id="page-21-1"></span>Diagrama de comunicación entre módulos

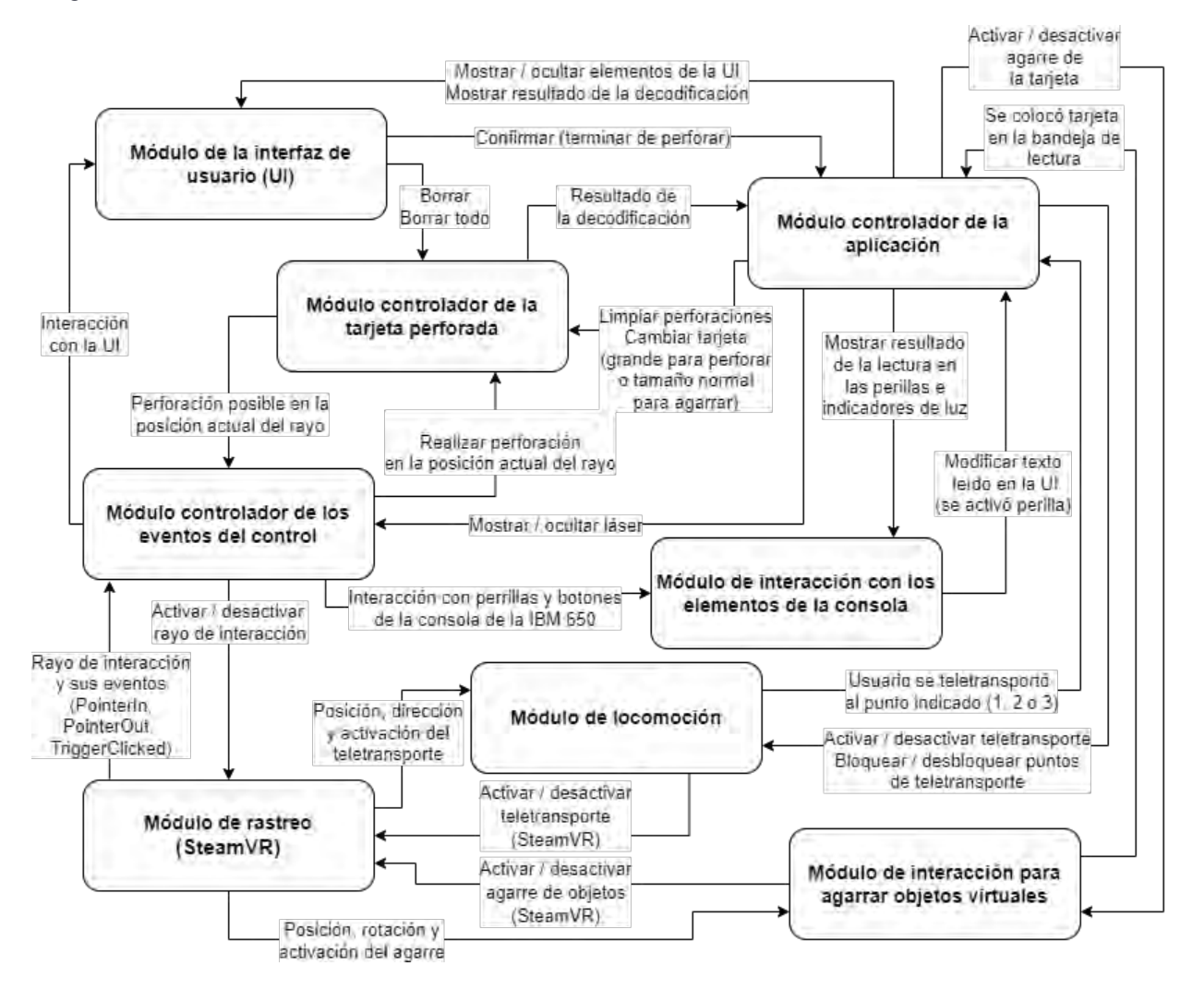

Diagrama de comunicación entre módulos.

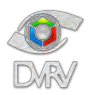

#### <span id="page-22-0"></span>**DESARROLLO**

En cada una de las iteraciones se desarrollaron distintas partes de la aplicación y en algunos casos, en iteraciones posteriores se mejoraron, corrigieron o complementaron algunas partes ya desarrolladas.

Las pruebas de rendimiento y de detección de bugs las realicé continuamente, por lo general al finalizar de trabajar en cada una de las partes, con el fin de corregir los problemas detectados inmediatamente y evitar su acumulación lo que podía causar una mayor complejidad de detección. Las pruebas de usabilidad se realizaron al final de cada fase con el equipo de desarrollo y con distintos compañeros de trabajo, en la última fase las pruebas se realizaron con usuarios con un perfil similar al del usuario final, es decir, sin conocimientos sobre el manejo del sistema de realidad virtual ni acerca del código Hollerith o tarjetas perforadas.

A continuación, se describen cada una de las fases de desarrollo de forma general.

<span id="page-22-1"></span>**Fase 1 de la implementación**

El objetivo de esta fase fue implementar el núcleo de la aplicación integrando las siguientes características como punto de partida:

- Rastreo de los dispositivos del sistema de realidad virtual
- Integración e implementación del apuntador láser
- Integración del sistema de locomoción
- Integración de los principales elementos 3D
- Programación de la interacción de perforación

<span id="page-22-2"></span>Rastreo de los elementos del sistema de realidad virtual

Primer paso necesario para empezar el desarrollo de la aplicación. Utilicé el paquete de desarrollo de SteamVR para el rastreo de los elementos del sistema de realidad virtual, el paquete incluye el código que permite el seguimiento de la posición y rotación de los lentes y controles, la representación visual de los controles, la detección de las entradas de los controles y otros códigos que permiten integrar otras interacciones. Además, integra la función de la visualización dentro del mundo virtual de una malla que representa el espacio real disponible para el movimiento real, útil para evitar accidentes.

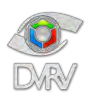

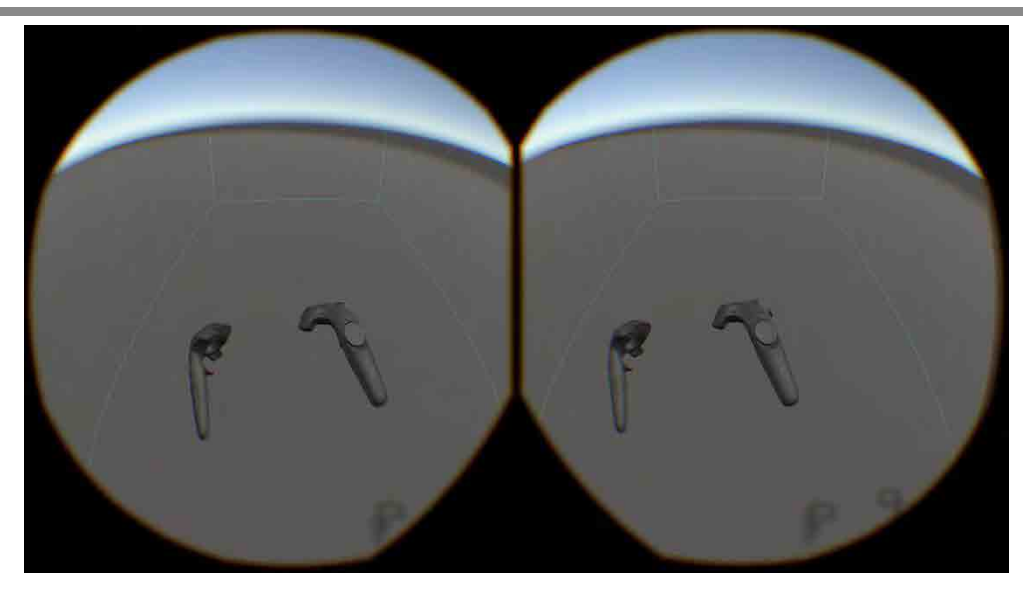

Captura de pantalla del despliegue en los lentes del sistema de realidad virtual, se puede apreciar la malla con el espacio disponible para el movimiento en el mundo real.

Este objeto que representa al usuario dentro del mundo virtual es conocido como el Player, consiste en una estructura de objetos y scripts que permiten y representan el seguimiento de la posición y rotación de los lentes y controles, así como la representación de la malla que delimita el espacio físico real disponible para caminar.

#### <span id="page-23-0"></span>Integración e implementación del apuntador láser

Fue necesario integrar e implementar dos funcionalidades para cada uno de los controles:

- Apuntador láser, consiste en la lógica y la representación visual que permite interactuar usando un apuntador láser que se origina desde la representación del control y tiene una longitud determinada (configurable).
- Administrador de eventos del control, lógica encargada de revisar a qué objeto está apuntando el láser, controlar la representación visual del apuntador y de revisar el estado de los botones de los controles para determinar qué acción o evento ejecutar. Si la lógica determina que no hay colisión del rayo del apuntador con algún objeto o que la colisión es con un objeto no disponible para interactuar de esta forma, el apuntador se oculta, si hay colisión y es con un objeto disponible para interactuar de esta forma, el apuntador se muestra.

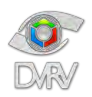

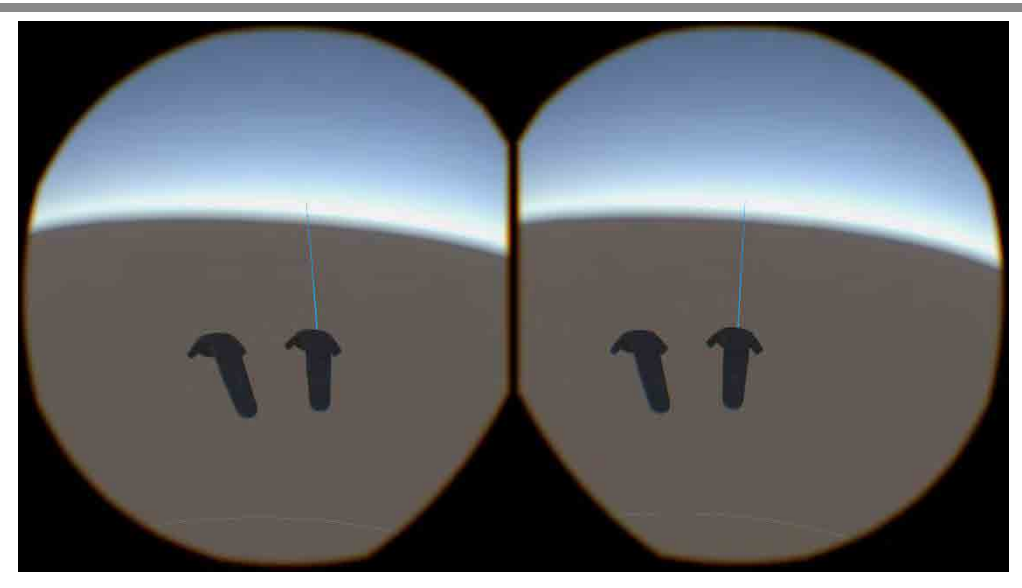

Apuntador láser habilitado.

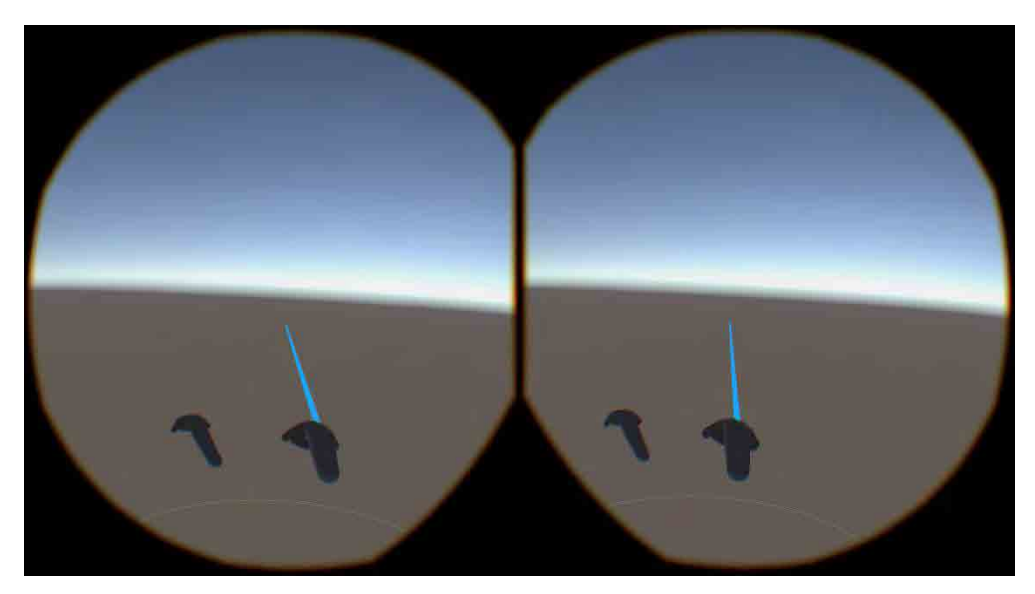

Apuntador láser activado (oprimiendo el gatillo del control).

#### <span id="page-24-0"></span>Integración del sistema de locomoción

Una aplicación de realidad virtual inmersiva puede tener o no tener un sistema de locomoción dependiendo de la experiencia diseñada. El sistema de locomoción determina la forma en la que el usuario se moverá por el ambiente virtual para navegarlo y explorarlo. Es una de las partes más delicadas al momento de implementar, un sistema de locomoción mal implementado puede causar cinetosis (motion sickness), provocando mareos al usuario y, por lo tanto, una experiencia desagradable.

Uno de los sistemas de locomoción más utilizados actualmente es el sistema de teletransportación debido a que causa mínimas molestias en el usuario, permite al usuario apuntar al lugar del mundo

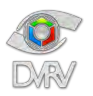

virtual a donde desea moverse y posteriormente se realiza el cambio de la posición actual del usuario a la nueva posición, por lo general, suele haber algún tipo de efecto de transición entre una posición y otra.

El sistema de teletransportación que use es el que viene integrado en el paquete de desarrollo de SteamVR. Si bien es posible implementar uno propio, o modificar y adaptar el proporcionado por el paquete, en este caso era más que suficiente para las necesidades de la experiencia.

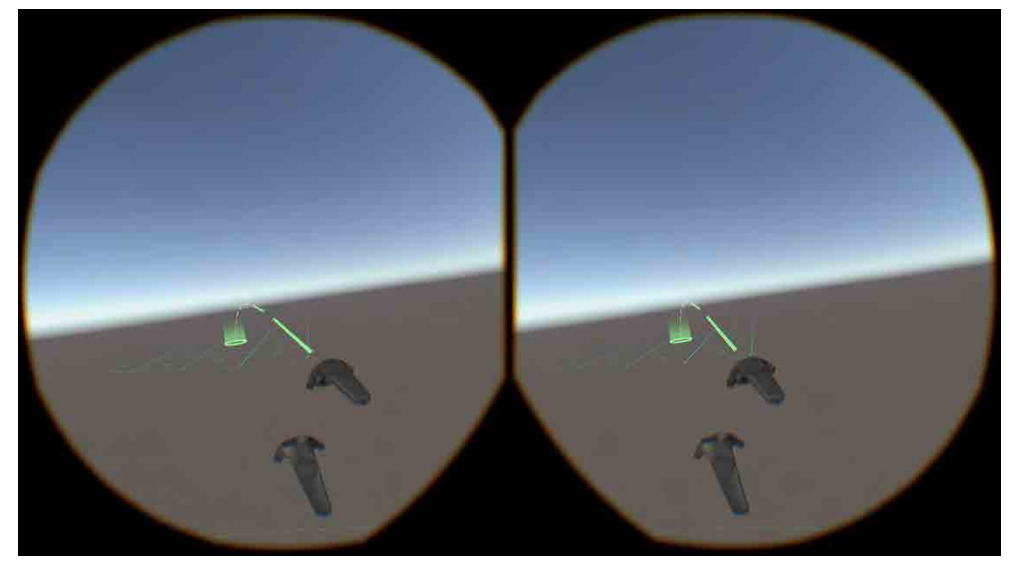

Sistema de locomoción en el sistema de realidad virtual.

<span id="page-25-0"></span>Integración de los principales elementos 3D necesarios en la aplicación ya disponibles en ese momento Los principales elementos 3D de la experiencia son:

- Reconstrucción 3D de la IBM 650
- Modelo 3D de una tarjeta perforada

Al momento de iniciar la primera fase de la implementación, el modelo de la IBM 650 ya tenía cierto avance, por lo que se integró una primera versión del modelo con el objetivo de hacer pruebas de rendimiento y verificar la correcta visualización del modelo en el visor de realidad virtual.

En el caso del modelo de la tarjeta perforada, durante la implementación de la primera fase se tuvo listo el modelo de la tarjeta perforada, que en realidad consiste en un par de planos, uno para la cara posterior y otro para la cara frontal, cada uno con su textura correspondiente. El modelo se utilizó para implementar la interacción de perforación de la tarjeta, para facilitar la interacción de perforación se aumentó un 30 veces su tamaño y se colocó a un costado del modelo de la IBM 650.

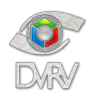

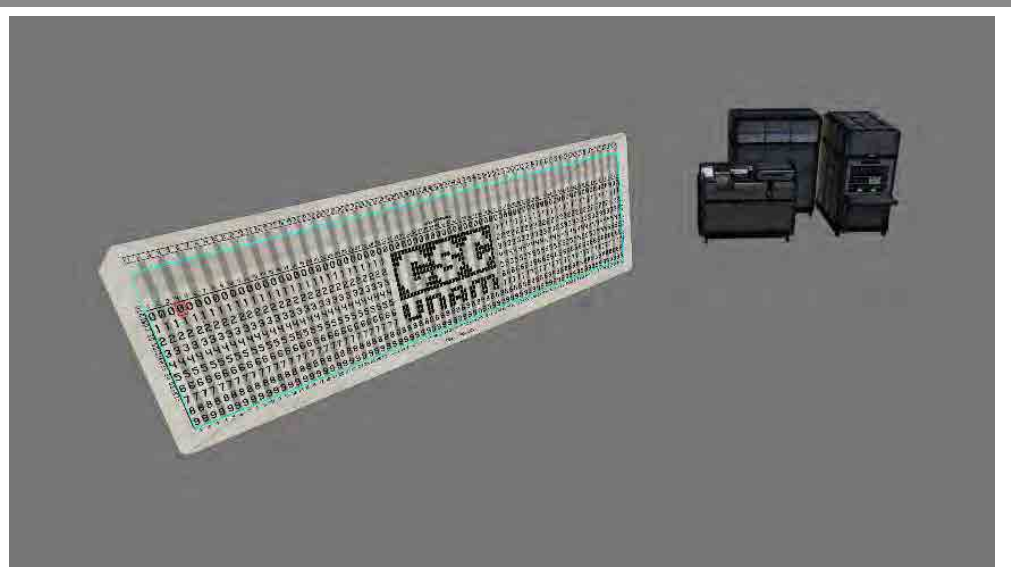

Modelos 3D en la escena, vista en perspectiva.

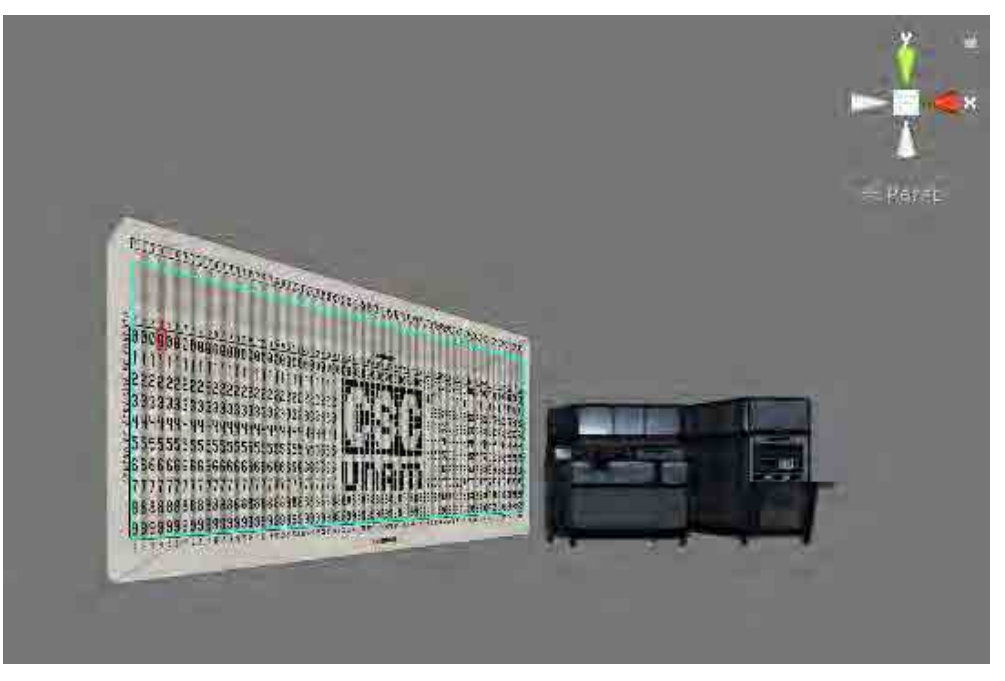

Modelos 3D en la escena, vista frontal.

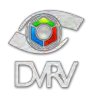

## Informe técnico: Inmersión 650 Autor: Tayde Martín Cruz Lovera

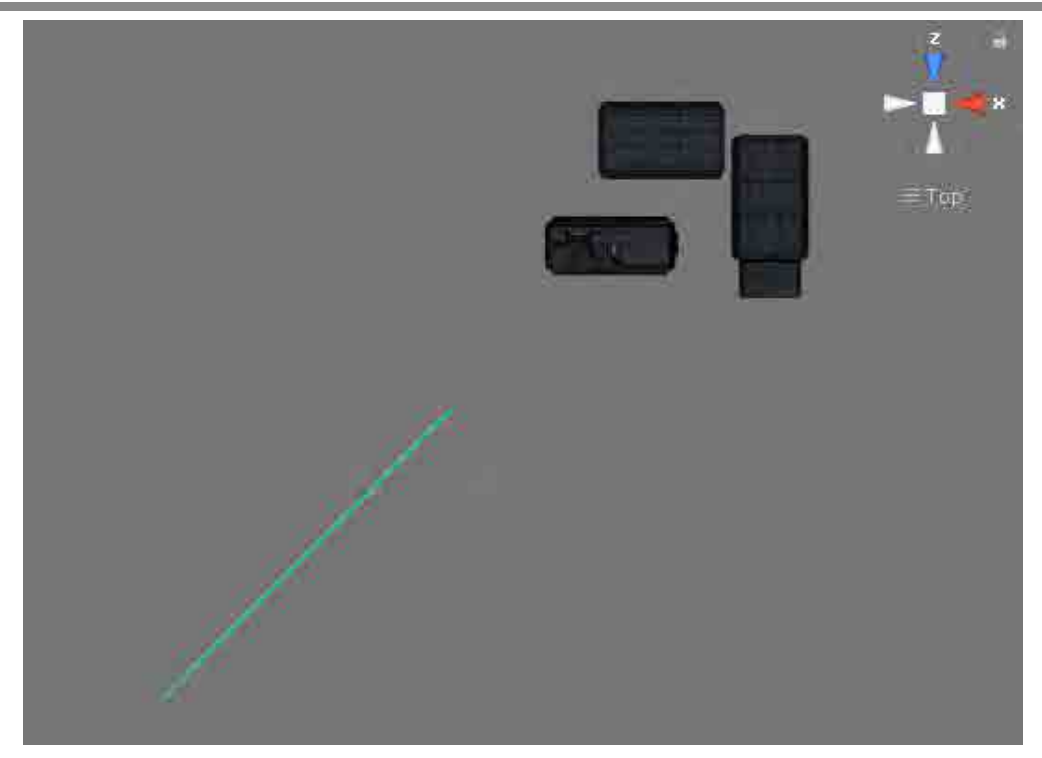

Modelos 3D en la escena, vista superior.

<span id="page-27-0"></span>Programación de la interacción de perforación en la tarjeta perforada

La interacción de perforación fue parte medular de la experiencia, la parte que más tiempo de programación y optimización requirió. El sistema de perforaciones está conformado principalmente por tres elementos:

- Administrador de la tarjeta Script encargado de controlar el número máximo de perforaciones permitidas, el almacenamiento de los datos de las perforaciones realizadas, la decodificación de las perforaciones y el cálculo de la posición de la perforación.
- Perforador de la tarjeta Script encargado de activar la perforación y colocación del efecto de perforación en la tarjeta.
- Administrador de perforaciones Script encargado de administrar los objetos 3D relacionados a las perforaciones.

Explicación breve del funcionamiento del sistema de perforaciones

El modelo 3D de la tarjeta perforada está compuesto por dos planos, uno para la cara frontal y otro para la cara trasera.

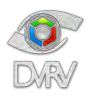

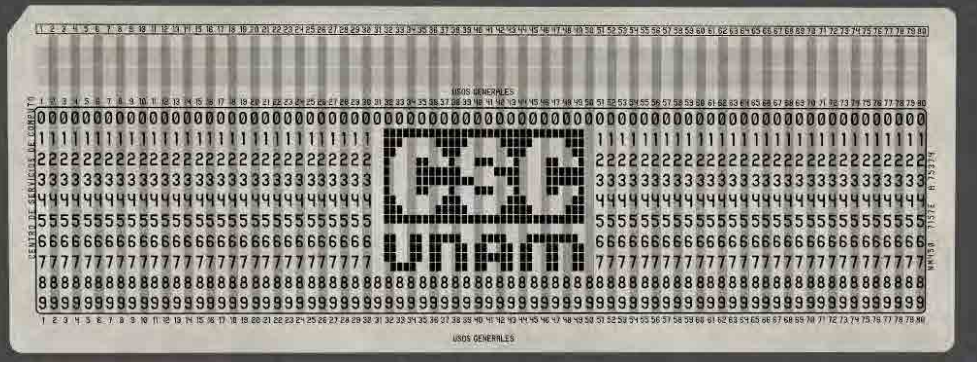

Vista frontal de la tarjeta.

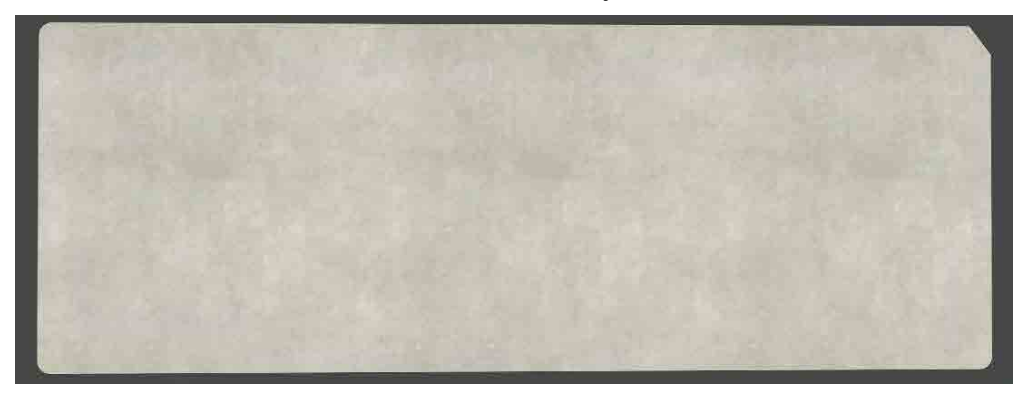

Vista trasera de la tarjeta.

El plano de la cara frontal tiene configurada un área de colisión en el área en donde es posible realizar perforaciones:

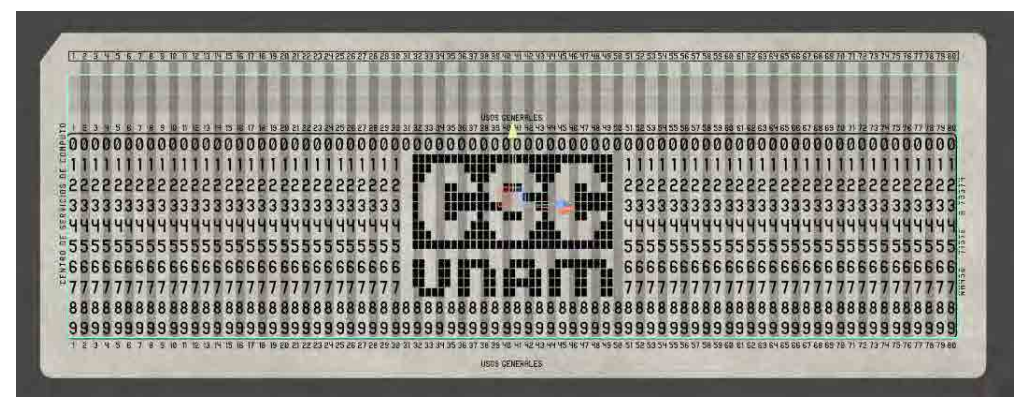

Área posible de perforar.

Por medio del apuntador láser integrado en cada mano es posible detectar el punto exacto de la colisión con la malla de colisión de la tarjeta, conociendo las dimensiones de la textura y distribución de la matriz de números de la tarjeta perforada, es posible calcular el número exacto dentro de la textura con el cual el apuntador láser está colisionando, es decir, al que se está apuntando. Al momento de oprimir el gatillo del mismo control que está apuntando, se realiza la perforación.

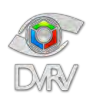

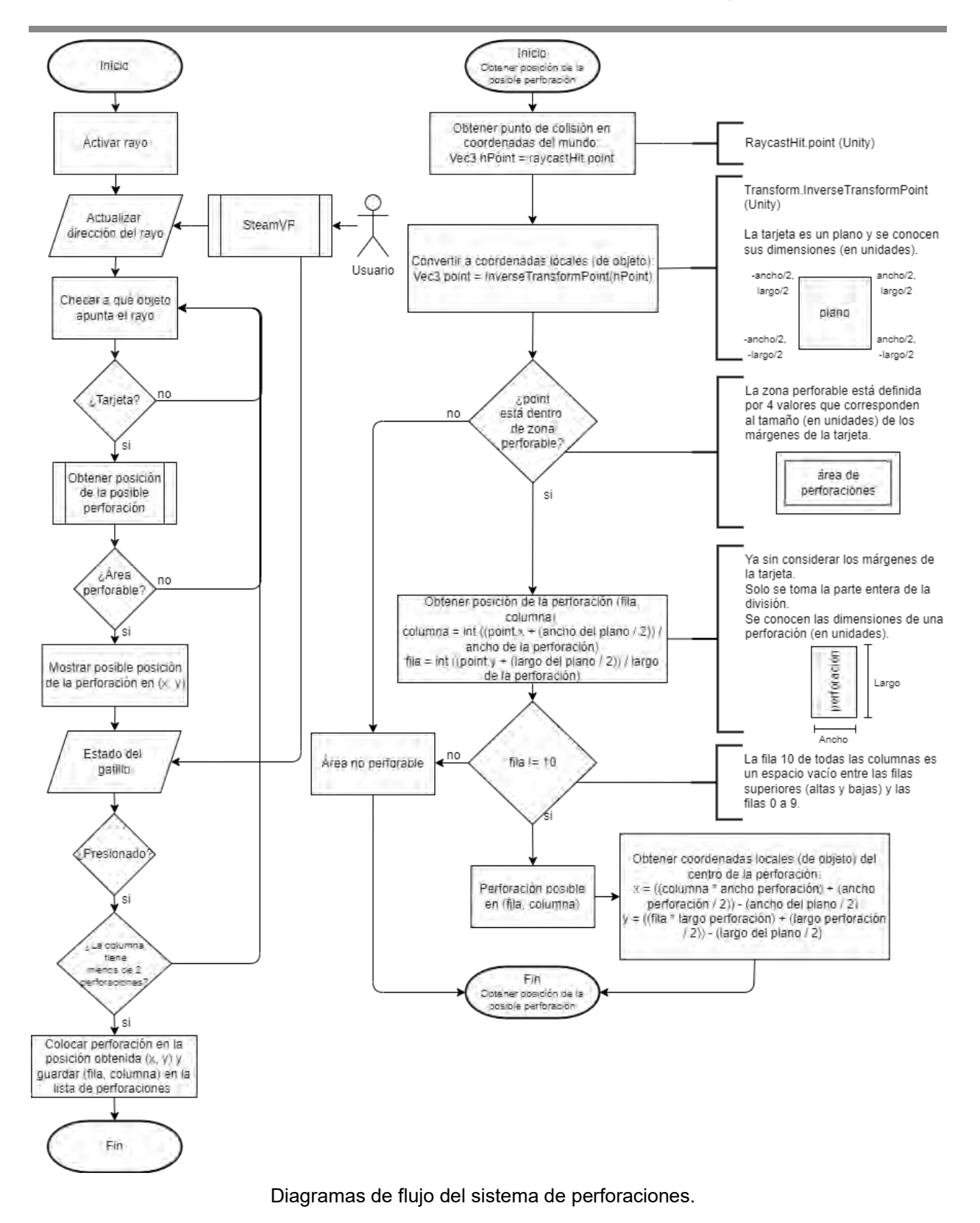

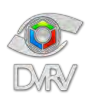

Explicación breve del efecto de perforación de la tarjeta

Cada una de las perforaciones en realidad es un plano que funciona como máscara que permite descartar los pixeles de la tarjeta, para esto se hace uso del stencil buffer.

El plano de la tarjeta tiene un shader sin sombreado que aplica la textura de la tarjeta, con valor de referencia de 1 en la operación del stencil buffer y con una función de comparación notequal que sólo permite renderizar pixeles cuyo valor de referencia sea diferente al valor en el buffer, que inicialmente es 0.

Por otro lado, la perforación tiene un shader con un valor de referencia de 1 en la operación del stencil buffer, con una función de comparación always que hace que la prueba siempre pase y una operación replace que escribe el valor de referencia en el buffer.

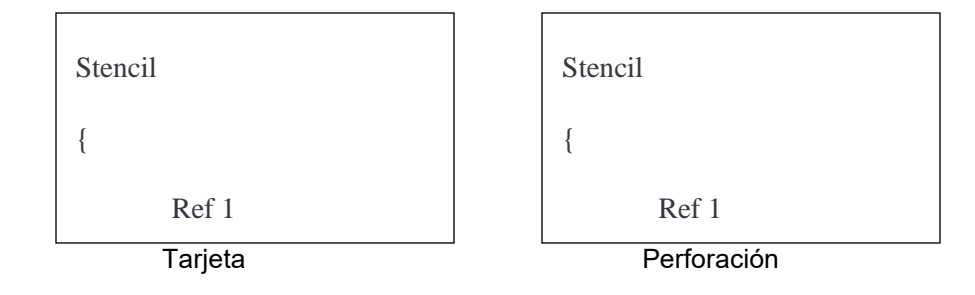

Una representación gráfica muy básica quedaría de la siguiente forma:

0 0  $0.0000000$ **1**

Representación simple del stencil buffer.

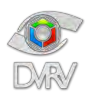

De esta forma, al colocar máscaras en la tarjeta en las posiciones de las perforaciones, es posible crear el efecto de que la tarjeta está perforada, incluso permitiendo ver los objetos detrás de la tarjeta a través de las perforaciones.

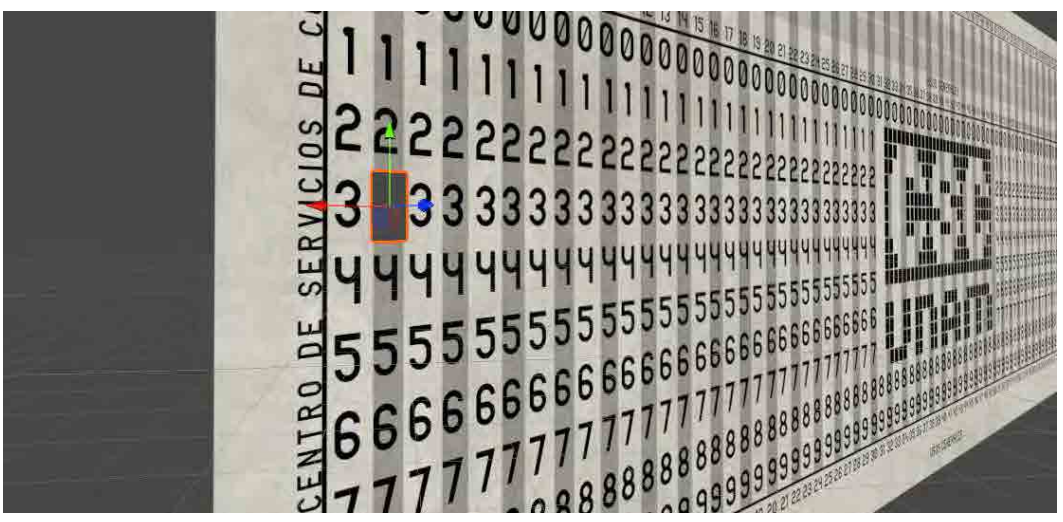

Vista frontal de una perforación colocada sobre la tarjeta.

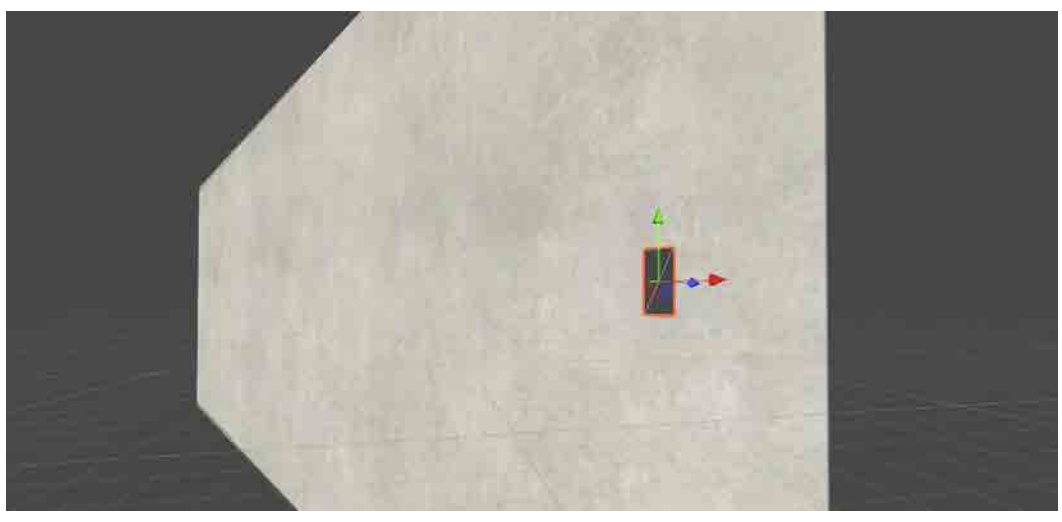

Vista trasera de una perforación colocada sobre la tarjeta.

Las perforaciones se reciclan cada que una perforación es borrada por el usuario o por la aplicación. Se desactivan y quedan listas para volver a ser colocadas nuevamente sobre la tarjeta.

El máximo número de posibles perforaciones es de 160, es decir, 80 columnas y máximo 2 perforaciones por columna, ya que no se aceptan símbolos especiales que requieren hasta 3 perforaciones, pero para agilizar el uso de la aplicación el número máximo de perforaciones se limitó.

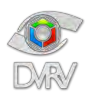

#### <span id="page-32-0"></span>**Fase 2 de la implementación**

En la segunda fase se implementaron las siguientes características:

- Programación de la interacción con la UI
- Programación de la interacción con los botones y perillas de la consola de la IBM 650
- Integración de la interacción de agarrar objetos virtuales

#### <span id="page-32-1"></span>Programación de la interacción con la UI

La interacción con elementos de la interfaz gráfica de usuario deriva de la interacción con el apuntador láser, en este caso, el administrador de eventos del control detecta la colisión del láser con los elementos de la UI, específicamente botones, y al momento de oprimir el gatillo del control, el administrador de eventos del control manda a ejecutar el evento del clic del ratón para el botón apuntado por el láser. El evento del clic de un botón de la UI, en el motor de juegos Unity, se manda a llamar automáticamente cuando se realiza un clic con el ratón sobre un botón de la UI, por lo cual, el controlador de eventos del control simula el clic del ratón sobre el botón de la interfaz de usuario por medio del apuntador láser y el estado del gatillo del control.

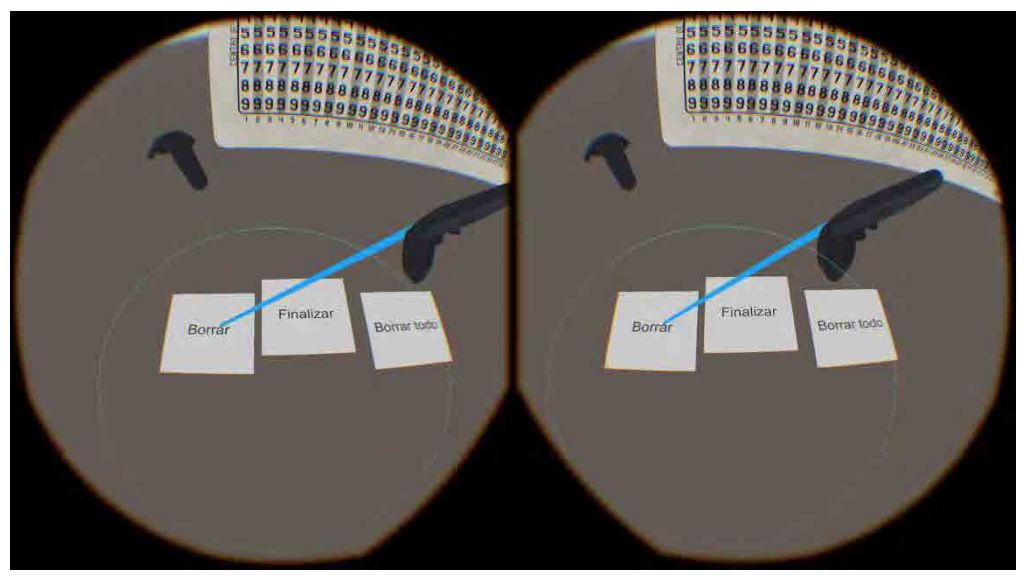

Apuntador láser activando botones de la UI.

<span id="page-32-2"></span>Programación de la interacción con la consola de la IBM 650

Al igual que en el caso anterior, la interacción con los elementos de la consola de la IBM 650, es decir, botones y perillas, deriva de la interacción con el apuntador láser. En este caso, el administrador de eventos del control detecta la colisión del láser con los elementos de la consola y al momento de oprimir el gatillo del control, el administrador de eventos del control manda a ejecutar el código que simula la activación del botón o perilla según sea el caso. En el caso de los botones se activa una animación que

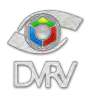

simula la acción de oprimir el botón físicamente y activa un sonido que simula un botón oprimido. En el caso de las perillas, se realiza una rotación dependiendo del número de posiciones que tiene la perilla y activa un sonido que simula una perilla girada.

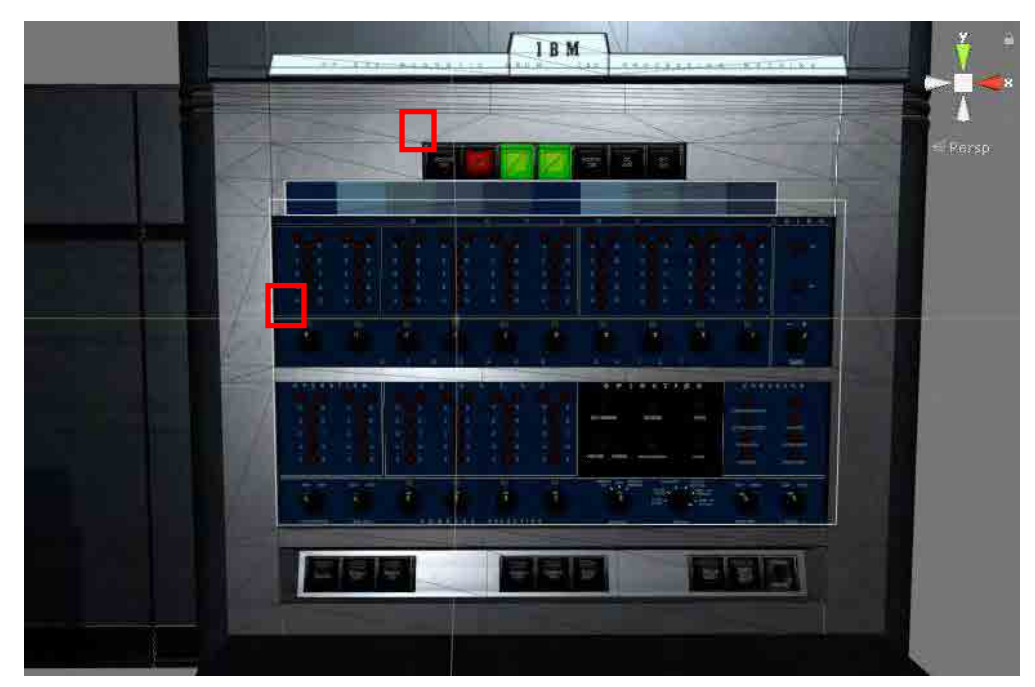

Consola de la IBM 650.

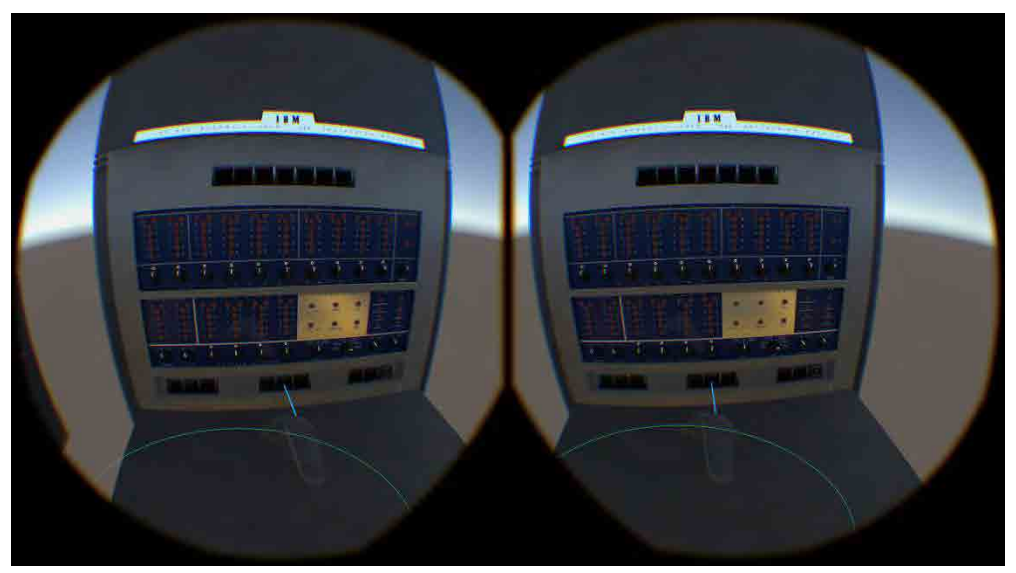

Apuntador láser apuntando a un botón de la consola de la IBM 650.

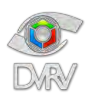

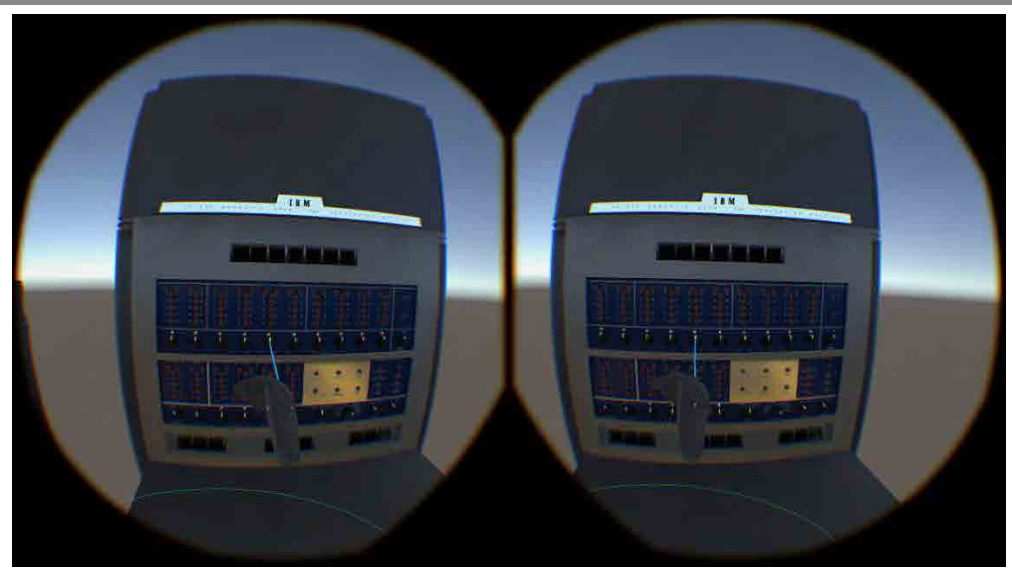

Apuntador láser apuntando a una perilla de la consola de la IBM 650.

En esta fase, además, se implementó la función de lectura y decodificación de la tarjeta perforada, mostrada en un elemento de la UI por medio de texto, y en la posición de perillas y encendido de indicadores de luz en código biquinario, considerando una longitud máxima de 10 caracteres tanto para el texto como para las perillas usadas. El máximo de 10 caracteres se determinó por la cantidad de salidas de la consola disponibles en la fila superior.

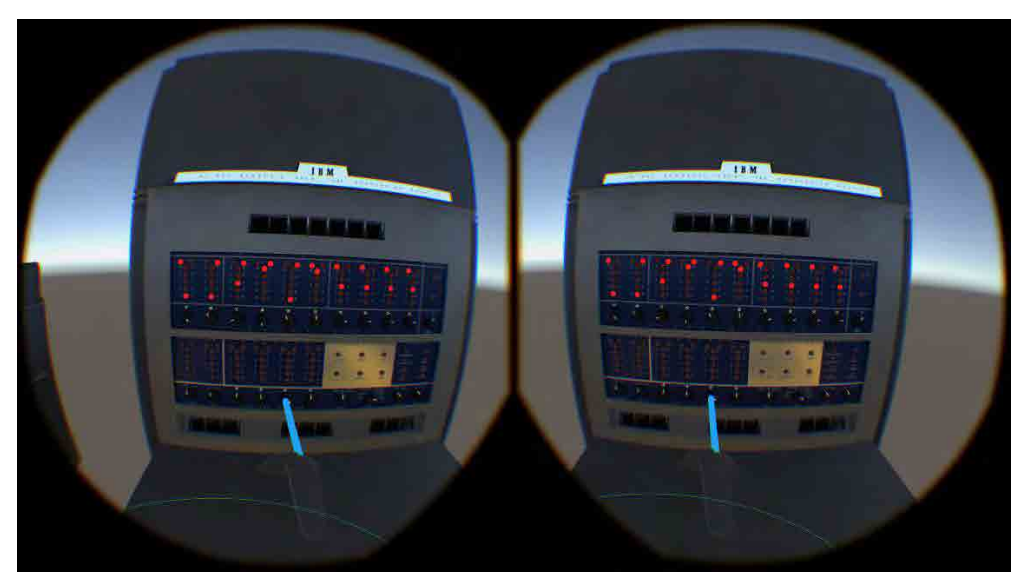

Ejemplo de la salida en la consola de la IBM 650 por medio de la posición de las perillas y los indicadores de luz en código biquinario.

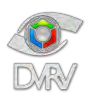

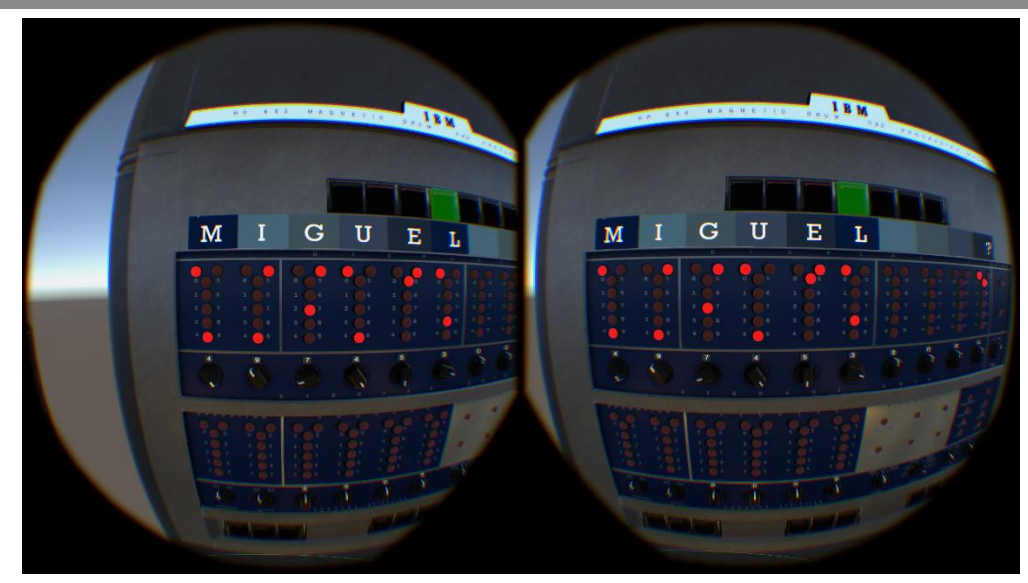

Ejemplo de la decodificación de las perforaciones de la tarjeta leída y el correspondiente código biquinario en las perillas e indicadores de luz.

<span id="page-35-0"></span>Integración de la interacción de agarrar objetos virtuales

La interacción para agarrar virtualmente objetos y moverlos es una de las interacciones que vienen integradas con el paquete de desarrollo de SteamVR, permite agarrar objetos, arrojarlos y soltarlos. La interacción se realiza colocando alguno de los dos controles sobre el objeto virtual y manteniendo presionado el gatillo de ese mismo control, para soltar el objeto virtual es necesario liberar el gatillo del control.

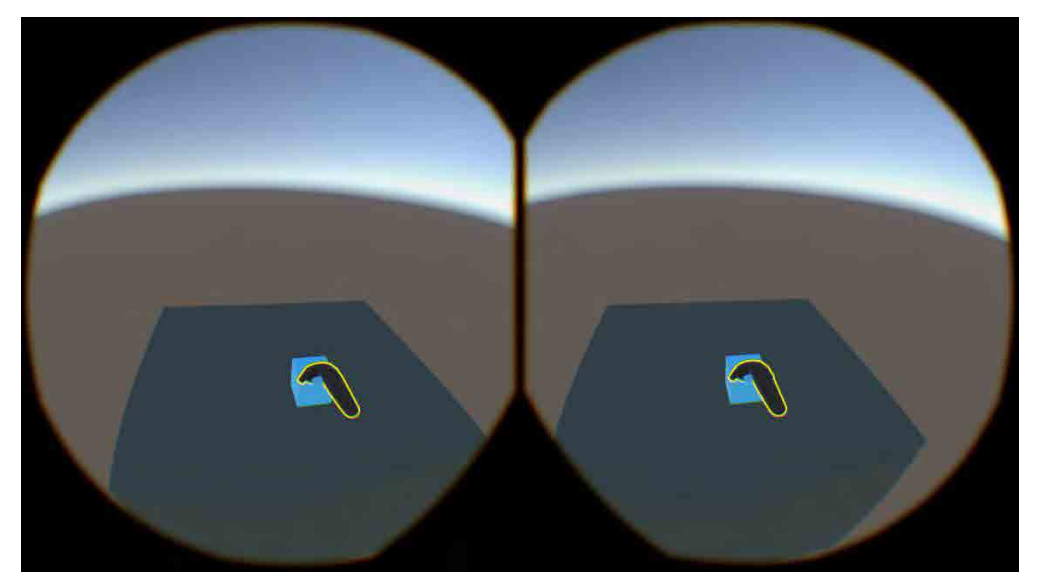

Agarrando virtualmente un cubo.

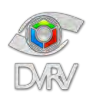

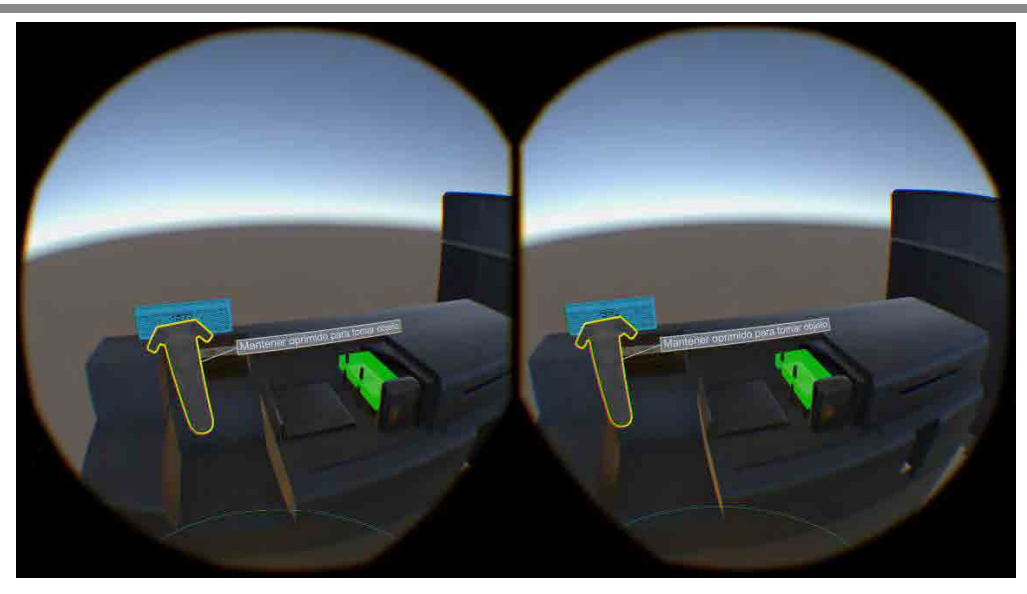

Agarrando virtualmente una tarjeta perforada.

<span id="page-36-0"></span>**Fase 3 de la implementación**

En la tercera fase se implementaron las siguientes características:

- Programación de la máquina de estados de la aplicación
- Programación del tutorial

<span id="page-36-1"></span>Programación de la máquina de estados de la aplicación

Una vez que se tuvo lista la base de la aplicación, compuesta por las interacciones necesarias con el ambiente virtual, fue necesario implementar el código de la secuencia de eventos que componen la experiencia de realidad virtual, descrita en la figura 31.

Es el código principal que se encarga de controlar los estados de la aplicación, al ser una experiencia lineal, el cambio entre un estado y otro se da de forma secuencial y está determinado por acciones específicas del usuario en cada estado, por lo que no es posible saltarse estados. Cada estado determina que elementos están activos, incluidos modelos 3D o elementos de la UI, que interacciones están activas en ese momento y que sonidos o instrucciones se reproducen.

#### <span id="page-36-2"></span>Programación del tutorial

Para poder explicar al usuario la forma de interactuar con la aplicación y para poder realizar la correcta perforación de la tarjeta, se integró un pequeño tutorial que explica brevemente el código Hollerith, la forma de moverse en el mundo virtual y la forma de interactuar con el apuntador láser. Consiste en una secuencia de instrucciones en audio que de forma secuencial van indicando lo que el usuario tiene que

[36]

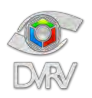

hacer, si el usuario se equivoca o no realiza la acción solicitada la instrucción se repite esperando hasta que se realice de forma correcta.

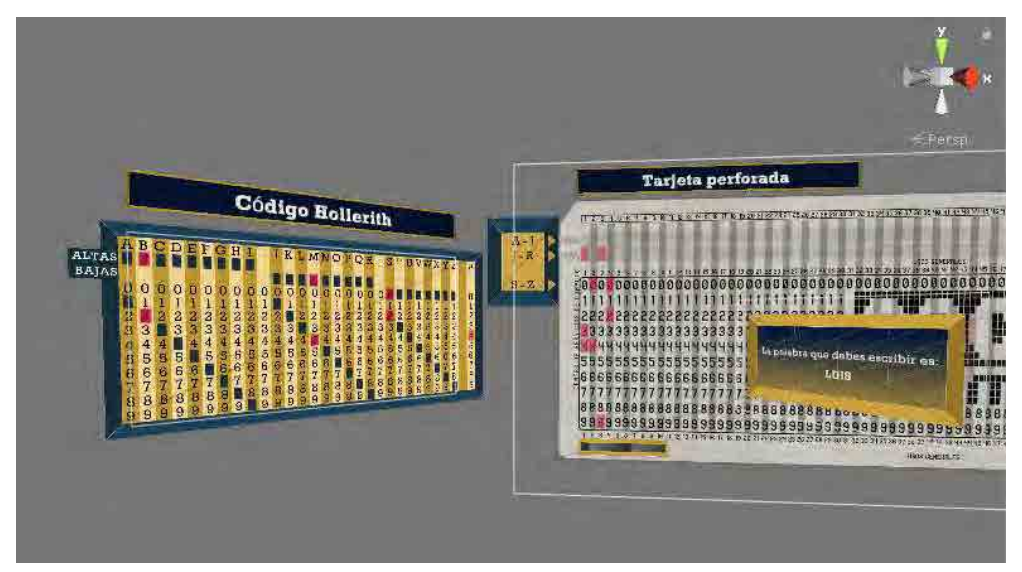

Parte del tutorial en donde se explica el código Hollerith.

<span id="page-37-0"></span>**Fase 4 de la implementación**

En la cuarta fase se implementaron las siguientes características:

- Integración de sonidos ambientales e instrucciones
- Integración de elementos finales de la UI

#### <span id="page-37-1"></span>Integración de sonidos ambientales e instrucciones

Los sonidos son una parte fundamental en realidad virtual para lograr una mayor sensación de inmersión, en esta aplicación se utilizaron para darle más realismo a las acciones, a la experiencia y para la reproducción de instrucciones. Los elementos en la escena que contienen fuentes de audio son los siguientes:

- Player: representa al usuario, incluye una fuente de audio para la reproducción de las instrucciones.
- Tarjeta perforada: incluye una fuente de audio para la reproducción del sonido que simula una perforación, se reproduce cada que el usuario realiza una perforación.
- Unidad de alimentación de la IBM 650: incluye una fuente de audio para la reproducción del sonido que simula que su funcionamiento.
- Unidad de lectura y perforadora de la IBM 650: incluye una fuente de audio para la reproducción del sonido que simula la lectura de la tarjeta.

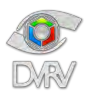

Consola de la IBM 650: incluye una fuente de audio para la reproducción del sonido que simula el guardado de la información en el tambor, y diversas fuentes de audio para la reproducción de sonidos que simulan la activación de botones y perillas.

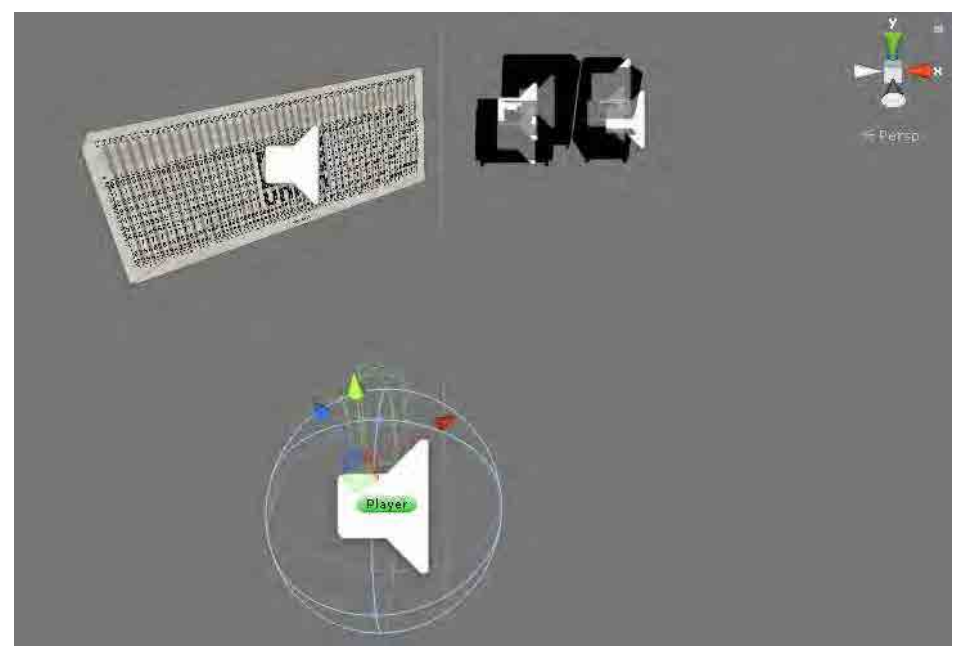

Fuentes de audio presentes en la escena.

<span id="page-38-0"></span>Integración de elementos finales de la UI

Durante el desarrollo de las fases anteriores se utilizaron imágenes provisionales de la UI para integrarlas en la escena, al llegar a esta fase la versión final de las imágenes de la UI estuvieron listas para integrarlas y colocarlas en su posición final.

El uso de los elementos de la UI está dividido en tres partes:

- Tarjeta perforada, elementos de ayuda para la interacción de perforación de la tarjeta, no interactivos, consiste en imágenes fijas.
- IBM 650, consiste en el título, imagen fija sin interacción y la salida del texto leído de la tarjeta perforada mostrado en la consola.
- Player, elementos del menú de perforación y mensajes de la UI para el usuario.

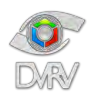

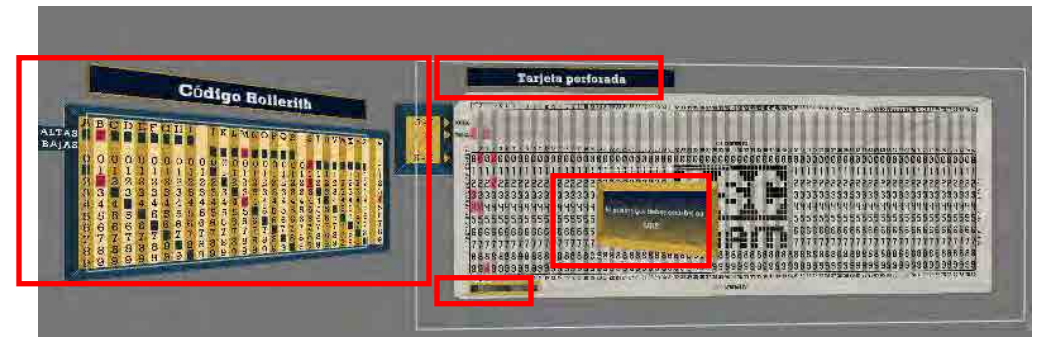

Elementos de la UI para la perforación de la tarjeta.

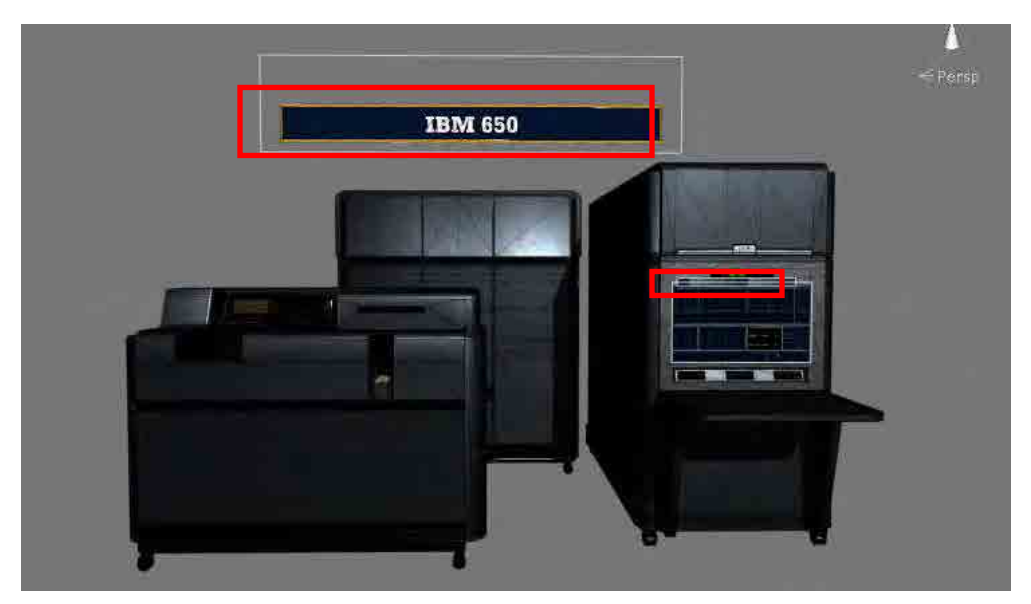

Elementos de la UI para la IBM 650.

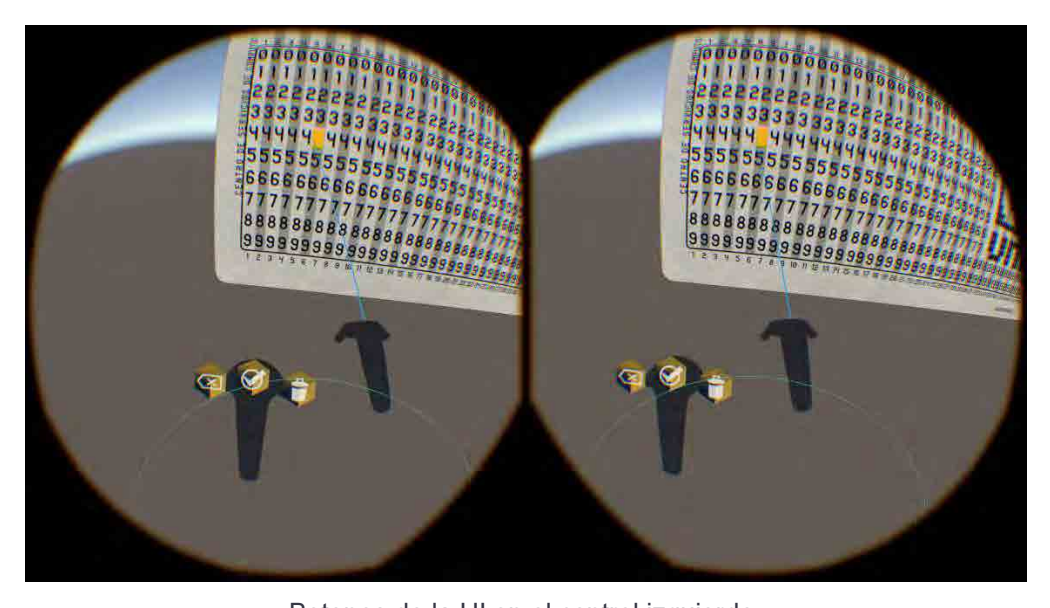

[39] Departamento de Visualización y Realidad Virtual DSSI/DGTIC/UNAM. Enero 2020 Botones de la UI en el control izquierdo.

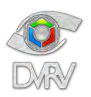

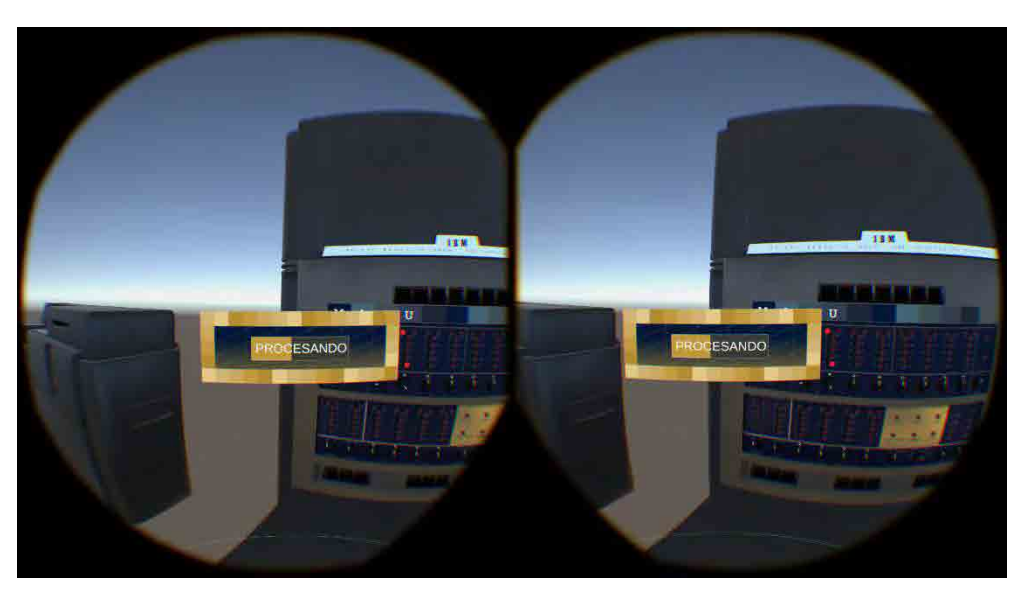

Mensaje "Procesando" en la vista del usuario.

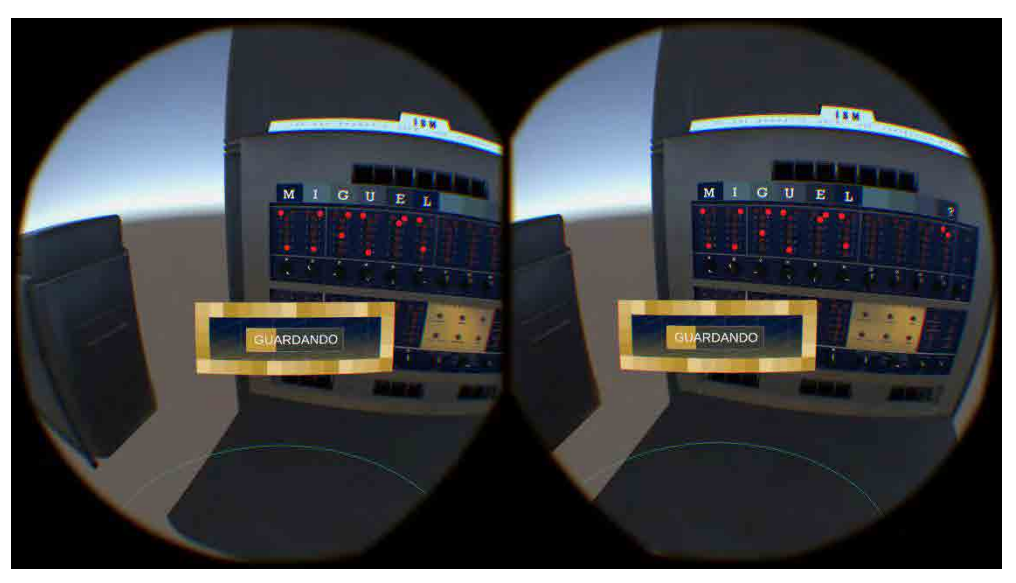

Mensaje "Guardando" en la vista del usuario.

<span id="page-40-0"></span>**Fase 5 de la implementación**

En la quinta fase se implementaron las siguientes características:

- Integración de los recursos 3D finales
- Programación de la escena inicial

<span id="page-40-1"></span>Integración de los recursos 3D finales

En esta última fase se integraron los modelos finales tanto de la IBM 650 como del ambiente, formado por un cuarto sencillo y cerrado para limitar la navegación dentro de éste.

> [40] Departamento de Visualización y Realidad Virtual DSSI/DGTIC/UNAM. Enero 2020

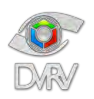

## Informe técnico: Inmersión 650 Autor: Tayde Martín Cruz Lovera

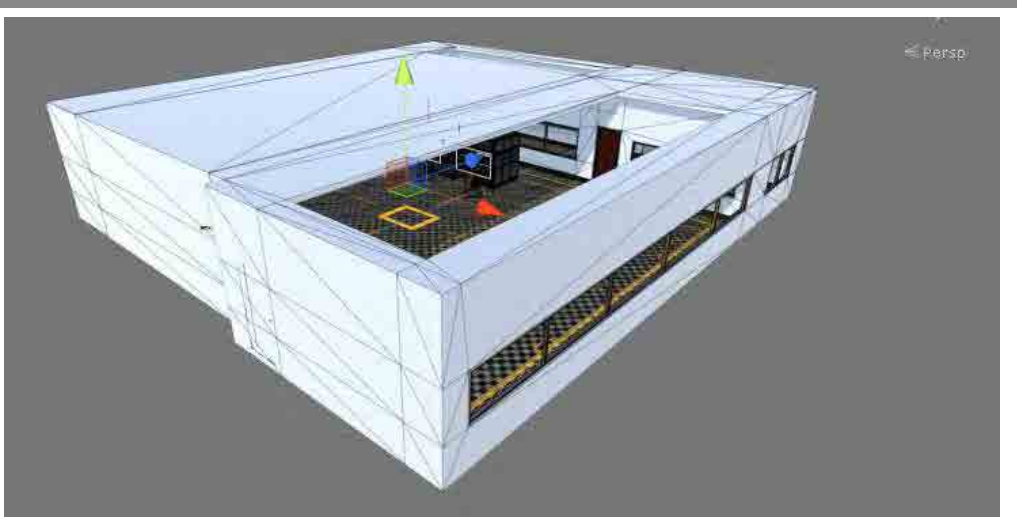

Vista general del modelo del cuarto usado como ambientación para la escena.

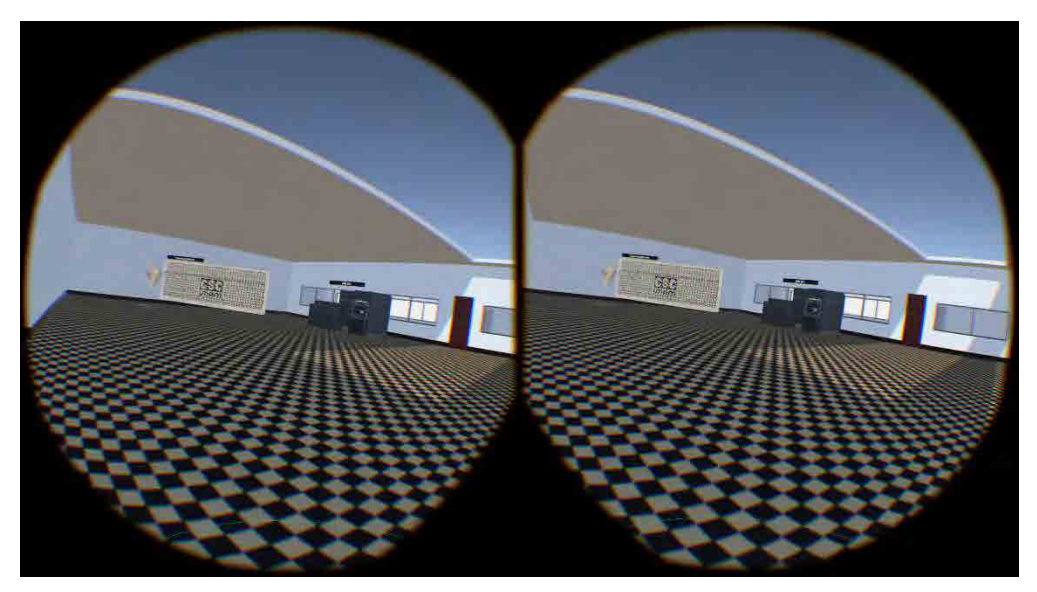

Captura de pantalla del cuarto desde el visor de realidad virtual.

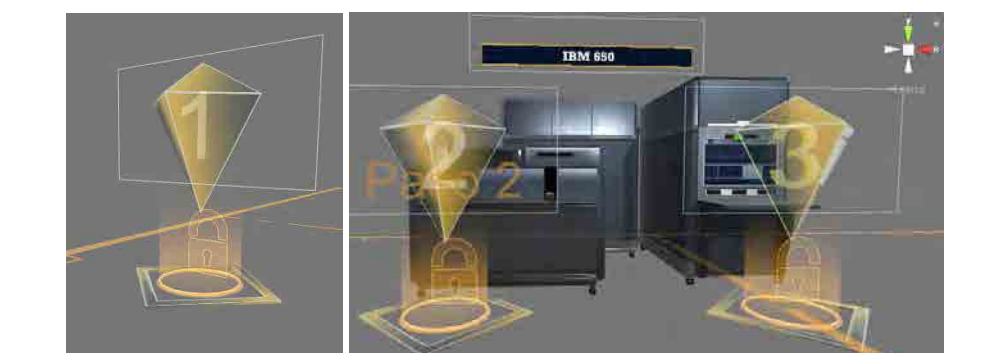

Se agregaron modelos de gemas para facilitar la identificación de los puntos de teletransportación.

Gemas en los puntos de teletransportación.

[41] Departamento de Visualización y Realidad Virtual DSSI/DGTIC/UNAM. Enero 2020

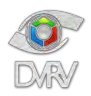

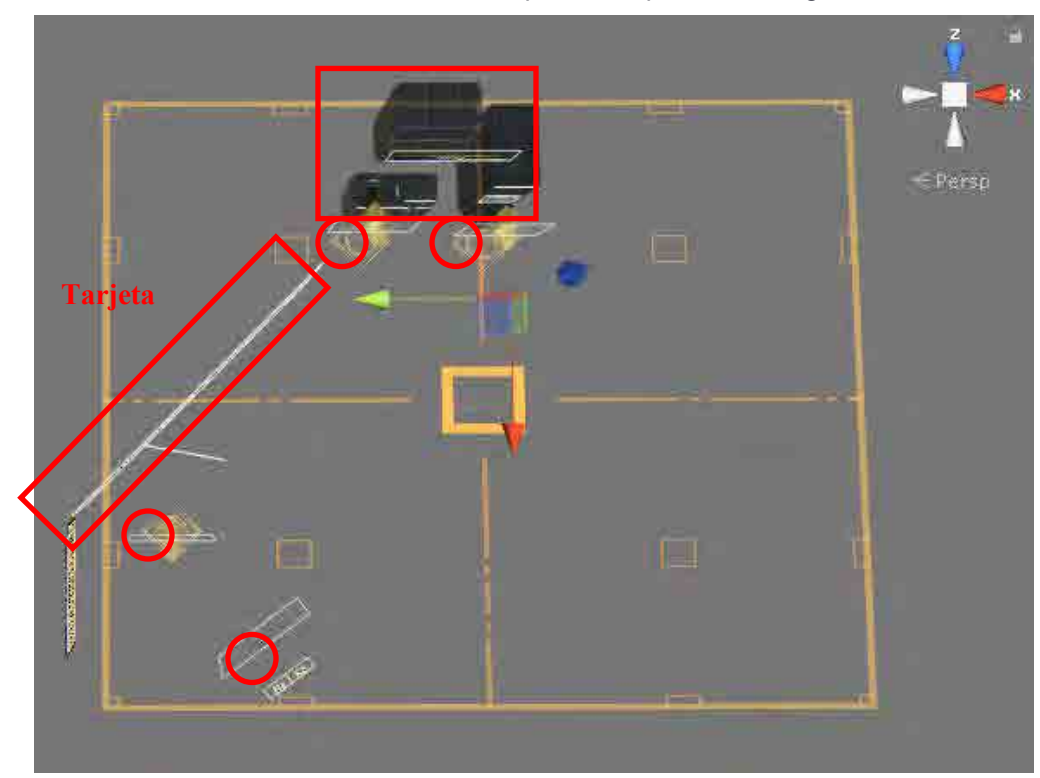

La organización final de los elementos dentro del espacio 3D quedó de la siguiente forma:

Posición final de los elementos en el espacio virtual.

#### <span id="page-42-0"></span>Programación de la escena inicial

Pantalla de bienvenida con el objetivo de mostrar los créditos de la aplicación y funcionar como menú principal. Desde este menú es posible iniciar la experiencia de realidad virtual principal o iniciar el tutorial.

La escena está compuesta por una serie de elementos 3D para formar un ambiente 3D simple, planos con texturas que muestran información sobre los créditos de la aplicación, un sonido ambiental y al frente una interfaz de usuario con dos botones.

La forma de interactuar con los botones es por medio del apuntador láser, interacción ya descrita anteriormente.

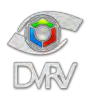

## Informe técnico: Inmersión 650 Autor: Tayde Martín Cruz Lovera

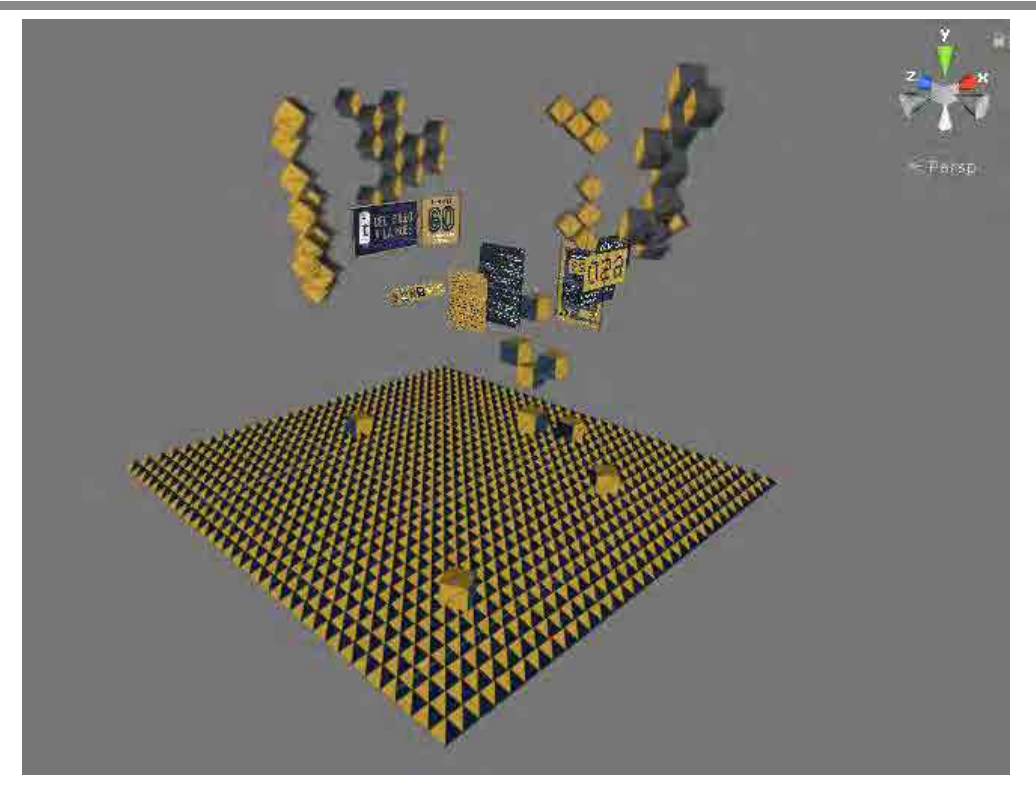

Vista general de la escena inicial.

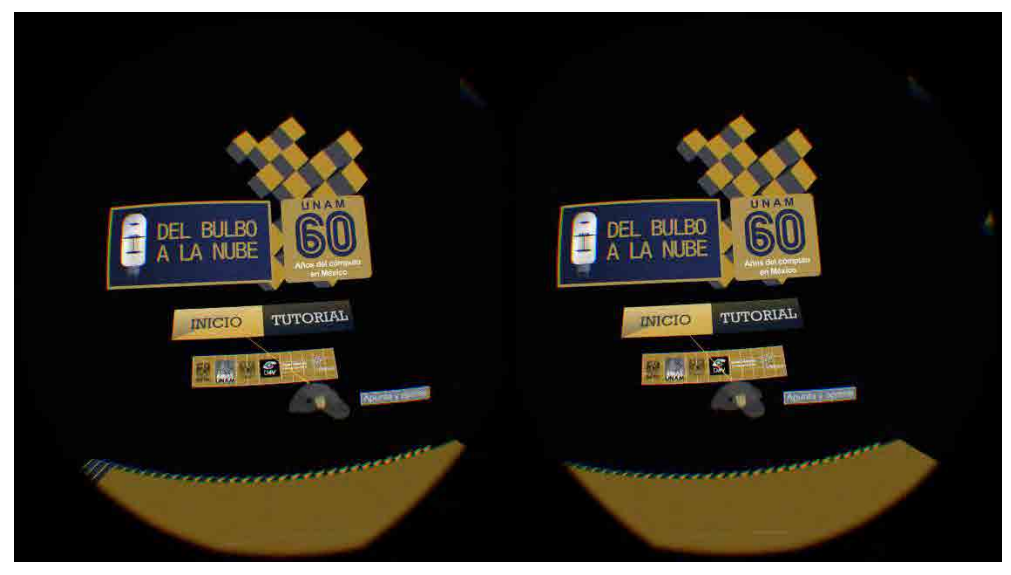

Vista en realidad virtual de la escena inicial.

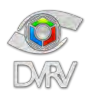

#### <span id="page-44-0"></span>Corrección de errores

Al finalizar el desarrollo se llevó a cabo una serie de pruebas para detectar errores en el funcionamiento de la aplicación. En realidad, este proceso se realizó de forma cíclica al finalizar cada una de las etapas de desarrollo referentes a programación con el fin de realizar las correcciones más evidentes de forma inmediata, con la diferencia de que en la última fase del desarrollo estas pruebas se realizaron de forma más exhaustiva.

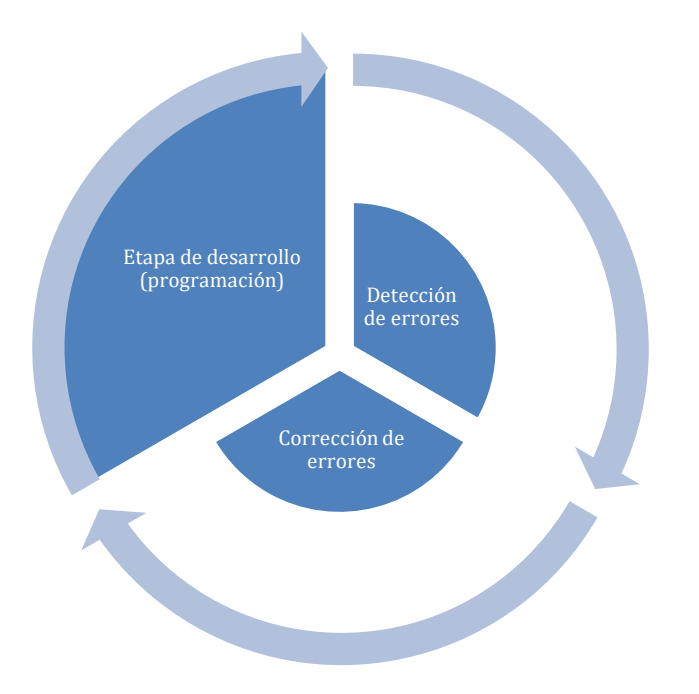

## <span id="page-44-1"></span>RESULTADOS Y EXHIBICIÓN DE LA APLICACIÓN

El desarrollo de la aplicación concluyó el 6 de septiembre, a tiempo para la inauguración de la exposición. El peso de la aplicación fue de 778 MB.

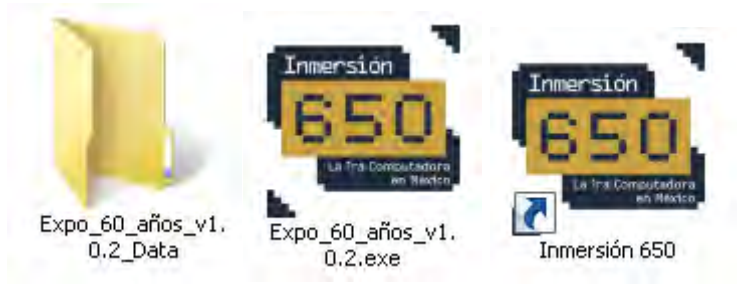

Ejecutable de la aplicación y acceso directo.

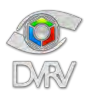

En promedio la duración del tutorial es de 4 minutos, mientras que la duración promedio de la experiencia principal es de 6 minutos, por lo que, en total si se realizan ambas partes de la aplicación la duración promedio es de 10 minutos.

Días antes del inicio de la exposición tuvimos sesiones de capacitación con los que serían los monitores de la exhibición de realidad virtual de la exposición para explicarles brevemente cómo iniciar, calibrar y conectar el sistema de realidad virtual en cada sesión, así como una explicación del manejo de la aplicación desarrollada para que pudieran asesorar a los usuarios su uso y las formas de interacción.

La instalación del sistema de realidad virtual se realizó unas horas antes de la inauguración de la exposición, dejando el equipo listo, preparado y calibrado para todo el periodo de duración de la exposición, con la única necesidad de encender el equipo y cargar la batería de los controles antes de cada sesión.

La exhibición se llevó a cabo en el auditorio del Museo Universitario de Ciencias y Arte (MUCA), el espacio en donde se colocó el sistema de realidad virtual fue en el escenario del auditorio, quedando libres las butacas para que la gente observara o esperara su turno para pasar. Se utilizó el proyector del auditorio para mostrar la imagen que el participante estaba viendo dentro del mundo virtual y se utilizaron bocinas en lugar de audífonos para que todos asistentes escucharan los sonidos e instrucciones.

Para agilizar el flujo de participantes el primero realizaba la parte del tutorial, mientras las demás personas presentes en el auditorio veían y escuchaban lo que el participante estaba viviendo dentro del mundo virtual, posteriormente los demás participantes que ya habían visto el tutorial pasaban a realizar únicamente la experiencia principal.

Inicialmente la exhibición de realidad virtual desarrollada estuvo abierta al público los martes y jueves en un horario de 12:00 a 16:00 horas y el sábado de 12:00 a 18 horas. Debido al éxito durante la primera semana, los organizadores decidieron abrir la exhibición de realidad virtual también los viernes en un horario de 12:00 a 18 horas.

El total, la experiencia estuvo en exposición 18 días con un total de horas de 80 horas. En todo momento hubo 2 personas apoyando en la exposición como monitores, se utilizaron becarios de DGTIC y el propio personal del DVRV.

En general el uso de la aplicación resultó fácil de entender y la explicación de cómo perforar las tarjetas perforadas resultó clara para la mayoría de las personas, en los casos en los que el participante no

[45]

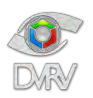

entendía lo que tenía que hacer, los monitores lo asesoraban o incluso el público presente en el auditorio le ayudaba al participante. Desafortunadamente no se realizaron cuestionarios de opinión o de satisfacción a los usuarios, pero los comentarios generales de los usuarios se pueden resumir de la siguiente forma:

- La mayoría no conocía la realidad virtual y nunca había probado un dispositivo similar.
- Los que habían tenido algún acercamiento, había sido con cardboard, y muy pocos con dispositivos como Oculus Rift o HTC Vive.
- Casi todos, desconocían que la primera computadora en México había sido la IMB 650.
- Casi todos, desconocían el código que se utilizaba para perforar las tarjetas.
- A todos les sorprendió la experiencia, tanto la aplicación y como el uso del dispositivo.
- A casi todos les pareció claro el tutorial del código Hollerith.
- El paso que más se les dificultó fue al momento de interactuar con los botones de la UI (Confirmar, Borrar, Borrar todo), lo cual implica apuntar con el rayo de interacción de la mano derecha al menú ubicado sobre la mano izquierda, es decir, una interacción en donde se usan ambas manos al mismo tiempo.
- Prácticamente nadie presentó síntomas de cinetosis.

La aplicación funcionó sin problemas, de forma fluida y no se reportaron errores de funcionamiento, excepto la pérdida de rastreo de controles en muy pocas ocasiones, debido a que los usuarios se salían del área de rastreo u ocluían los sensores de los controles con su propio cuerpo y generaban la pérdida del rastreo.

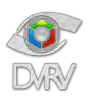

## <span id="page-47-1"></span><span id="page-47-0"></span>ANEXOS

#### Cartel de la exposición

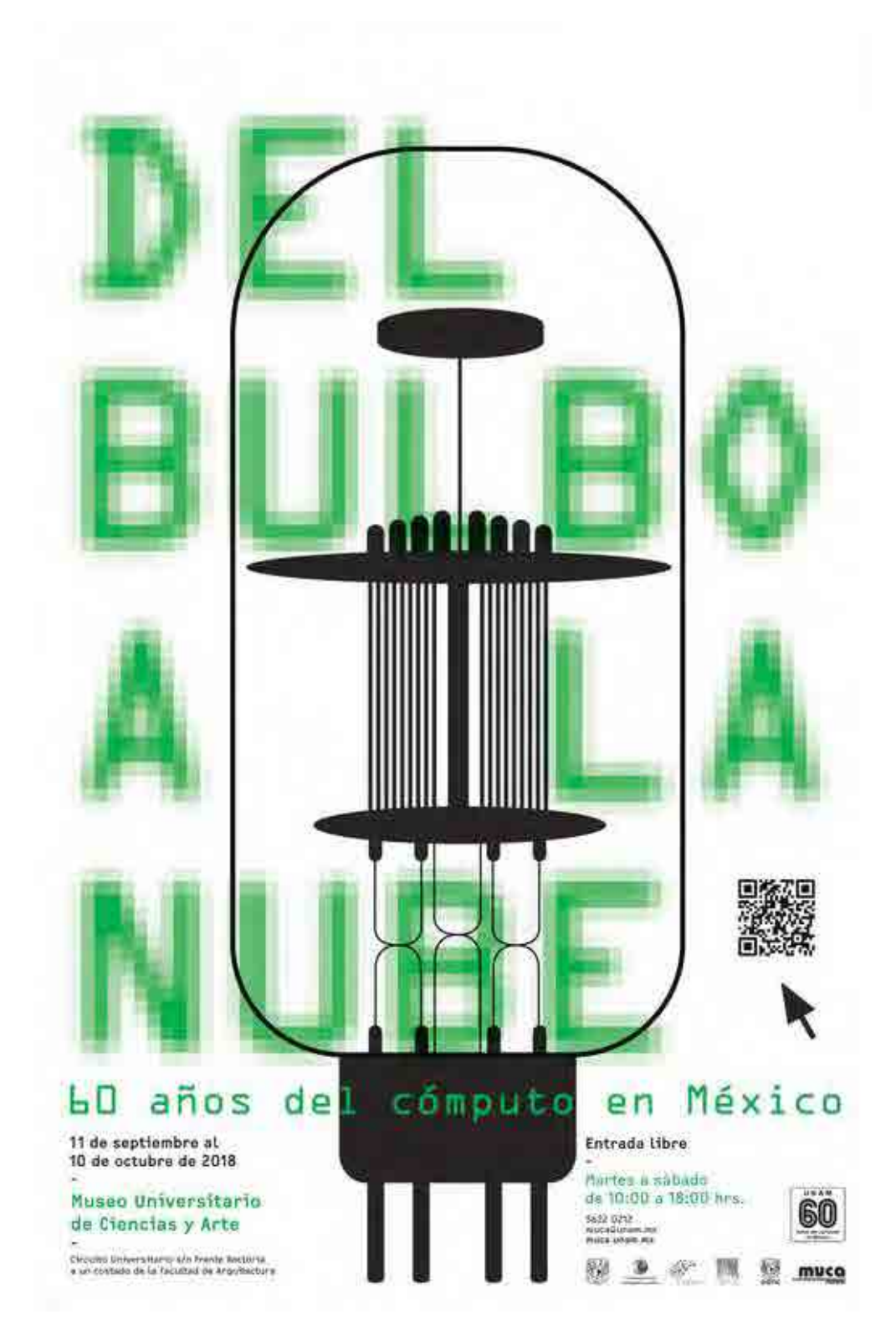

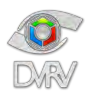

#### <span id="page-48-0"></span>Captura de pantalla del sitio Inmersión 650 del DVRV - UNAM

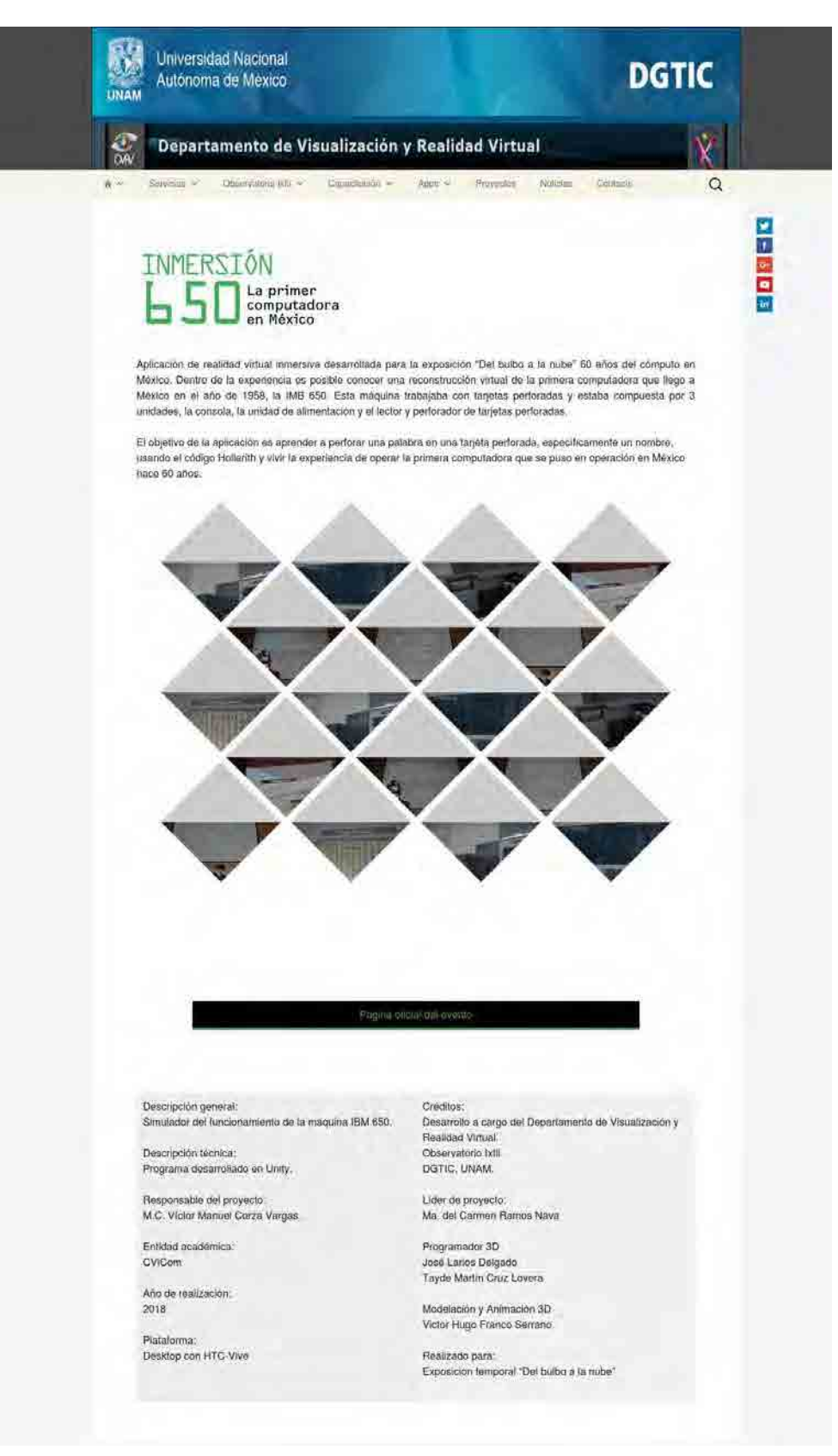

Recuperada de: [https://ixtli.unam.mx/inmersion-650/.](https://ixtli.unam.mx/inmersion-650/)

[48] Departamento de Visualización y Realidad Virtual DSSI/DGTIC/UNAM. Enero 2020

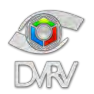

#### <span id="page-49-0"></span>Captura de pantalla del sitio oficial de la exposición

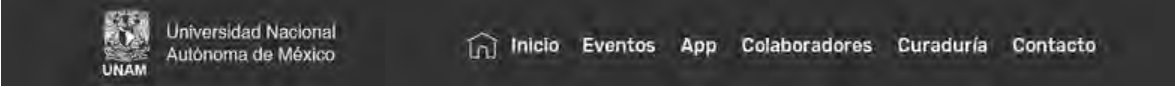

## Eventos

Todos los eventos son gratuitos. Cupo limitado. Los eventos están sujetos a cambio sin previo aviso,

## Experiencia de realidad virtual Inmersión 650

#### La primer computadora en México

A través de realidad virtual inmersiva, te transportamos al pasado para que conozcas la primer computadora en México, la IBM-650 que llegó al país en 1958.

¡Sumérgete en el mundo virtual y participa en la programación de una computadora como se hacia en la década de los cincuental

Esta experiencia fue desarrollada por el Departamento de Visualización y Realidad Virtual (Observatorio IXTLI) de la DGTIC.

#### Programación:

José Larios Delgado Tayde Martín Cruz Lovera Modelado 3D: Victor Hugo Franco Serrano Coordinación: Mat. María del Carmen Ramos Nava

#### Horarios:

La experiencia está disponible los martes, jueves y viernes de 12:00 a 4:00 pm y los sábados de 12:00 a 6:00 pm.

Lugar: Auditorio del Museo Universitario de Ciencias y Arte (MUCA)

Recuperada de: [http://www.expodelbulboalanube.unam.mx/.](http://www.expodelbulboalanube.unam.mx/)